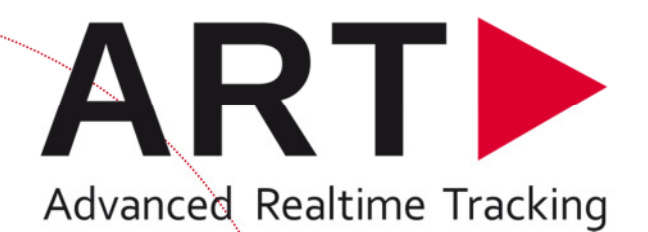

# ART-Human

# **Motion Capture User Manual**

Version 2.1

Advanced Realtime Tracking GmbH

October 2014

# **Table of Contents**

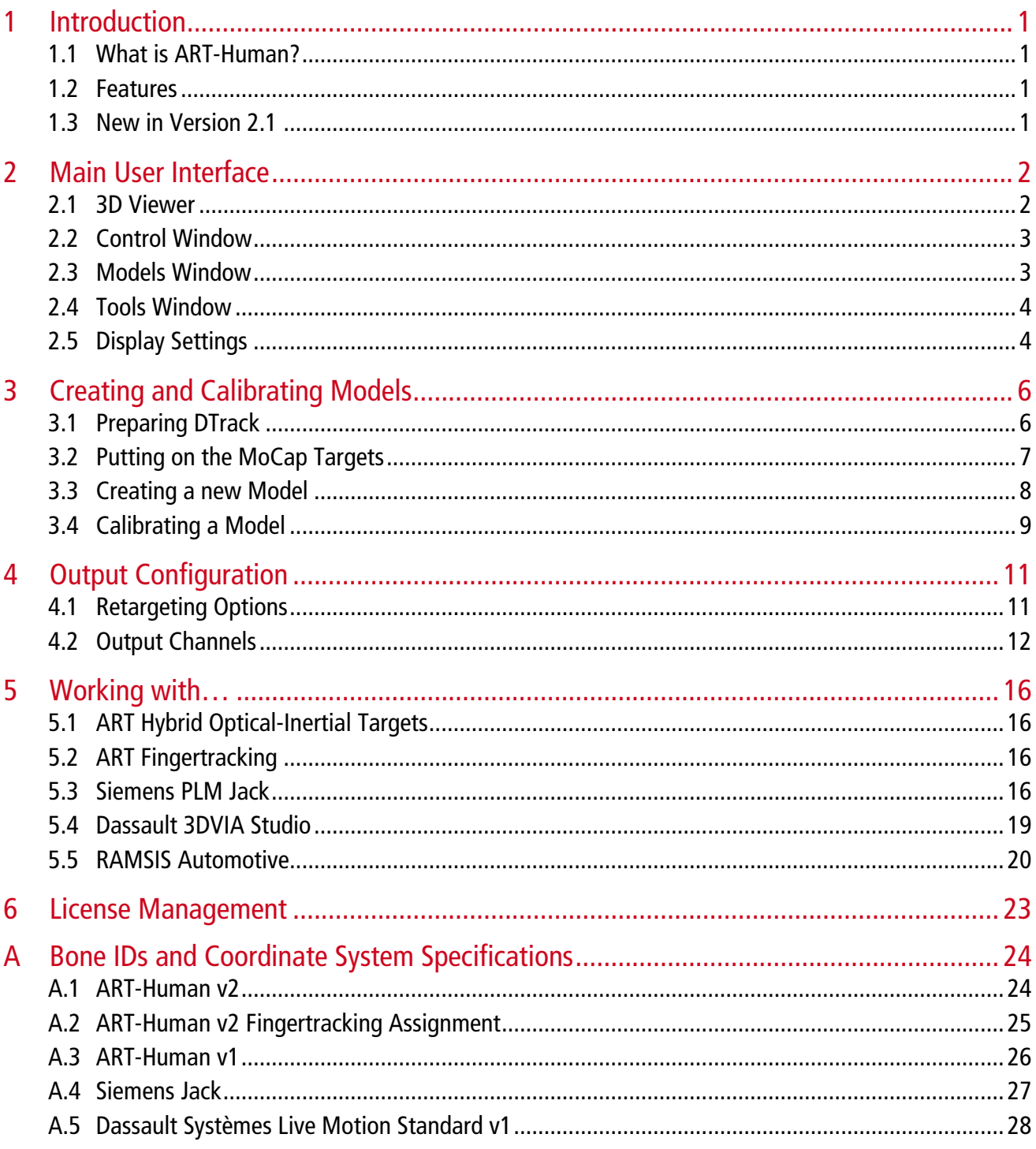

## **1 Introduction**

## **1.1 What is ART-Human?**

ART-Human allows an ART optical tracking systems to be used for Motion Capture. ART-Human can automatically calibrate the bone lengths of a human body model in a simple calibration procedure to an accuracy level of 1cm. Using advanced inverse kinematics, the human body pose is reconstructed in realtime and visualized in 3D. The resulting bone positions can be sent in real-time to other applications using 6dj, VRPN or Siemens Jack interfaces or recorded to disk in C3D, BVH, and CSV formats.

## **1.2 Features**

The most important features of ART-Human are:

- Real-time inverse kinematics solver
- Simple calibration procedure
- Support of hybrid optical-inertial tracking for better occlusion handling
- Full-body and upper-body tracking
- Full Fingertracking support
- Interfaces to RAMSIS Automotive, Siemens Jack and Dassault Systèmes Live Motion Standard v1
- Real-time output via VRPN, 6dj and Siemens Jack interfaces
- Output to C3D, BVH , and CSV files for animation and motion analysis

## **1.3 New in Version 2.1**

Version 2.0 of ART-Human was rewritten from ground up and includes many new features and bug fixes. Compared to version 1.x, the most important new features are:

- New and more accurate inverse kinematics solver
- More detailed spine model
- Improved calibration process
- Reworked user interface
- Full Fingertracking integration
- Real-time VRPN output
- C3D and BVH file output
- Dassault Systèmes Live Motion Standard v1 support
- New license model

Version 2.1 introduced output to a CSV file which can be used in RAMSIS software. It also contains several important bug fixes in 6dj output.

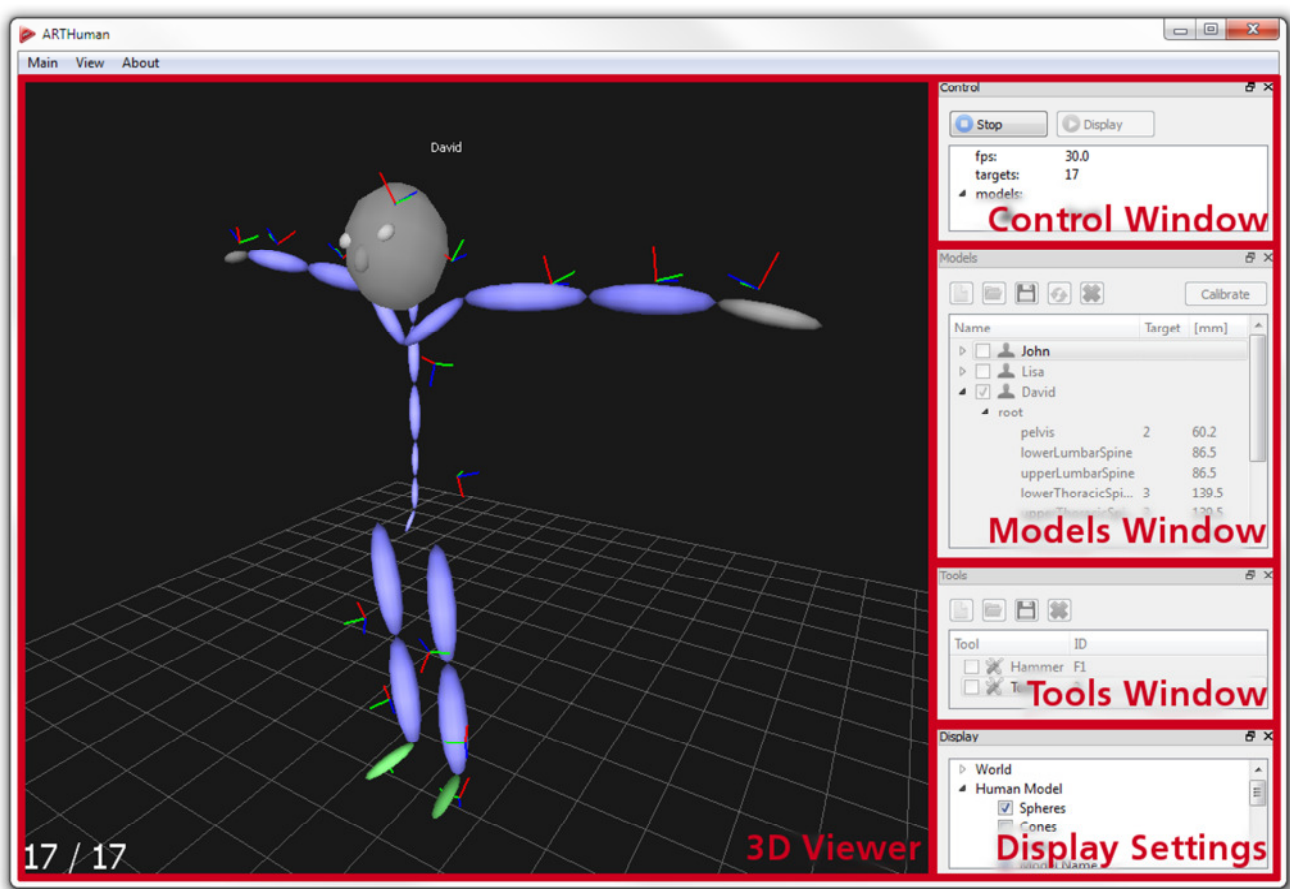

# **2 Main User Interface**

Figure 2.1: Main user interface

The user interface of ART-Human consists of the following views:

- 3D Viewer
- Control Window
- Models Window
- Tools Window
- Display Settings

With exception of the 3D Viewer, each view can be enabled or disabled from the View menu. The views can be placed freely on the screen by drag and drop operations.

## **2.1 3D Viewer**

When the tracking or target display is active, the 3D Viewer shows a real-time 3D view of the tracked models, tools and targets. The viewpoint can be moved using the following operations:

- To *move left/right and up/down*, hold the left mouse button and move the mouse
- To *move forward/backward*, use the scroll wheel or hold both the shift key and the left mouse button while moving the mouse up or down
- To *rotate the viewing position* around the scene, hold the right mouse button and move the mouse

For a full screen view, choose *View-Full Screen* from the menu or press F5. If the viewing position was accidentally moved out of the tracking volume, the position can be reset using *View* $\rightarrow$ *Reset View* or by pressing the *ESC* key. The contents of the 3D Viewer can be changed in the *Display Settings* view (see section 2.5).

## **2.2 Control Window**

The control window is used to start and stop the tracking process and provides some information about the current tracking state.

To start or stop the real-time *inverse kinematics tracking* and activate the configured output channel, push *Tracking*. When no models are calibrated, a real-time *display of the tracking targets* as provided by DTrack (with no inverse kinematics) can be activated by pressing *Display*.

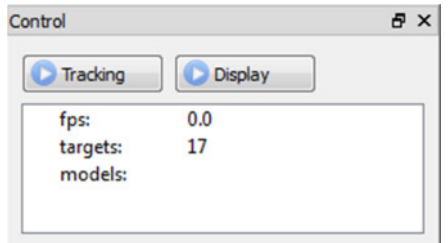

Figure 2.2: Control window

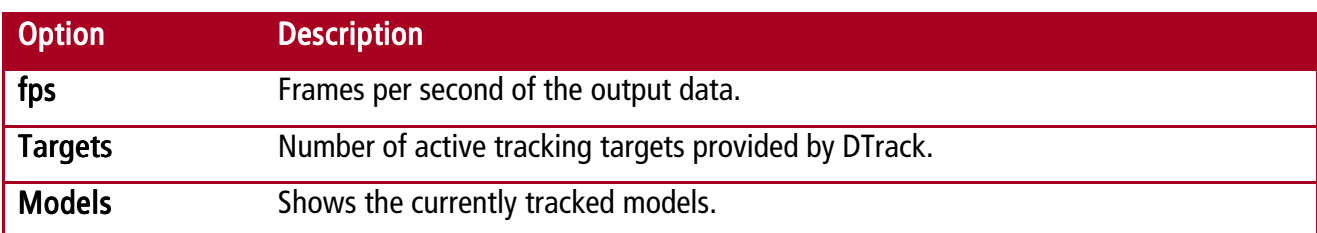

#### Additionally, the following information is provided:

## **2.3 Models Window**

The Models Window shows the currently available models and allows basic operations on the model list. By clicking on the arrow left of the model name, it is possible to navigate through the bone hierarchy of each model and view the current target assignments and bone lengths for each calibrated bone.

To **create a new model**, press the **button**, which will open the New Human Model dialog. You can assign the model a name, an icon and choose the MoCap target set to use. Creation of new models is described in more detail in section 3.3. To *delete a model*, select it and press the  $*$  button.

The *model calibration* is started by selecting the model and clicking on *Calibrate*. For more details on calibration, see section 3.4. Manual changes to the target assignment can be reset using the **button**.

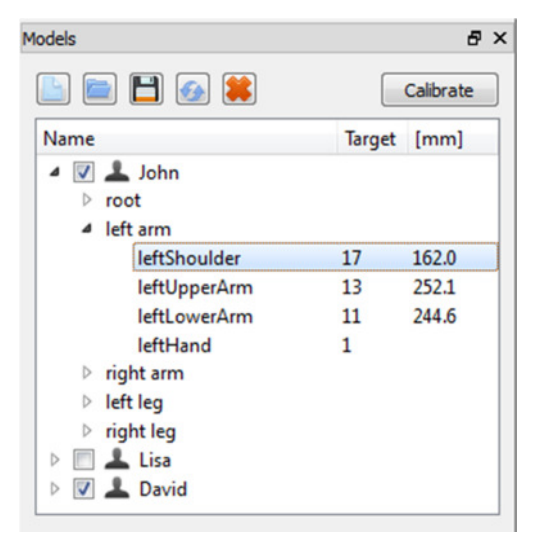

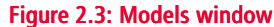

A calibrated model can be *saved to disk* using the **button.** ART-Human currently supports two formats, which can be chosen in the *Save Model* dialog: The *human models (\*.hm)* format contains the whole hierarchy and calibration data for backup or transfer of calibration to another computer. The *segment* descriptions (\*.csv) format provides a simple method to export segment lengths for use by other

programs. Note that the segment descriptions do not contain the full hierarchy or calibration information, and thus cannot be loaded back into ART-Human. An exported human model can be *loaded from disk* using the **button**.

Remark: Normally it is not necessary to explicitly save models except for backup or transferring to another computer, as ART-Human automatically saves the models in the Models Window to its internal workspace and loads them on start of the application.

To **activate a model** for tracking, check the *check box* left of the model name. Only active models will be used for inverse kinematics and output.

For **target assignment**, the double click the Target field of the bone and enter the DTrack target ID. Special target types such as Flysticks or measurement tools can be specified using the following naming scheme:

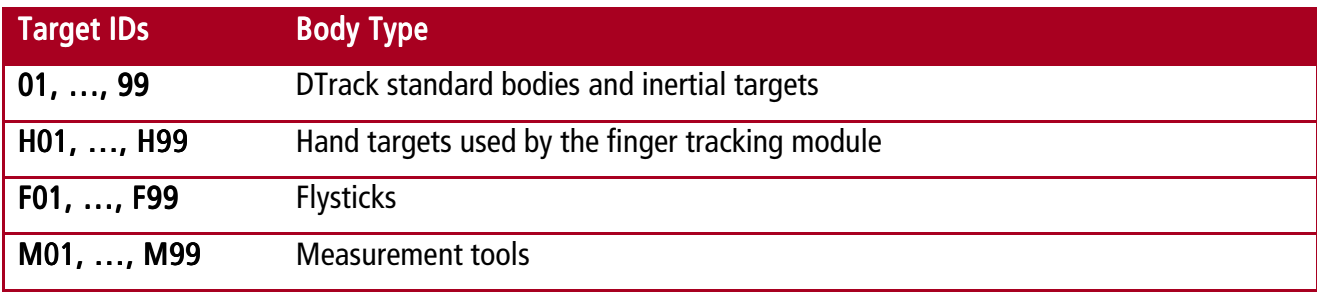

Remark: Normally, targets are assigned to bones automatically during calibration. Manual assignment is only necessary when this does not work for some reason. Manual target assignment can also be done in the Calibration dialog.

## **2.4 Tools Window**

Tools are additional tracking targets which are not used for inverse kinematics and passed through to the output channel by ART-Human. Among others, they can be used for prop tracking and interaction devices.

Clicking on **Creates a new tool**, while **A** deletes the selected tool. By double-clicking on the tool Name, the name can be changed. To **assign a target,** double-click the Target field and enter the body id. For Flysticks, measurement tools, etc. use the same naming scheme as described in section 2.3.

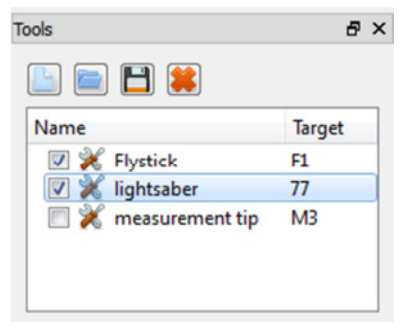

Figure 2.4: Tools window

The buttons  $\Box$  and  $\Box$  save and load the tool name and target assignment to and from a file on disk.

## **2.5 Display Settings**

The contents displayed in the 3D viewer can be customized be activating and deactivating the various options in the Display Settings window. The following options are available:

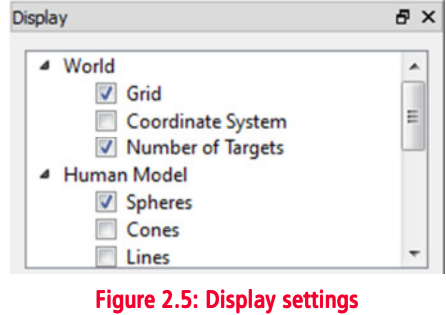

## **World Display**

The following options control the display of items which are always present in the scene:

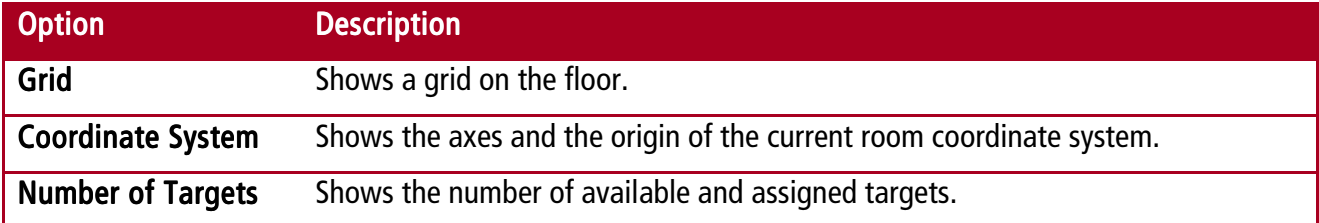

## **Human Model Display**

The following options control the display of the tracked models:

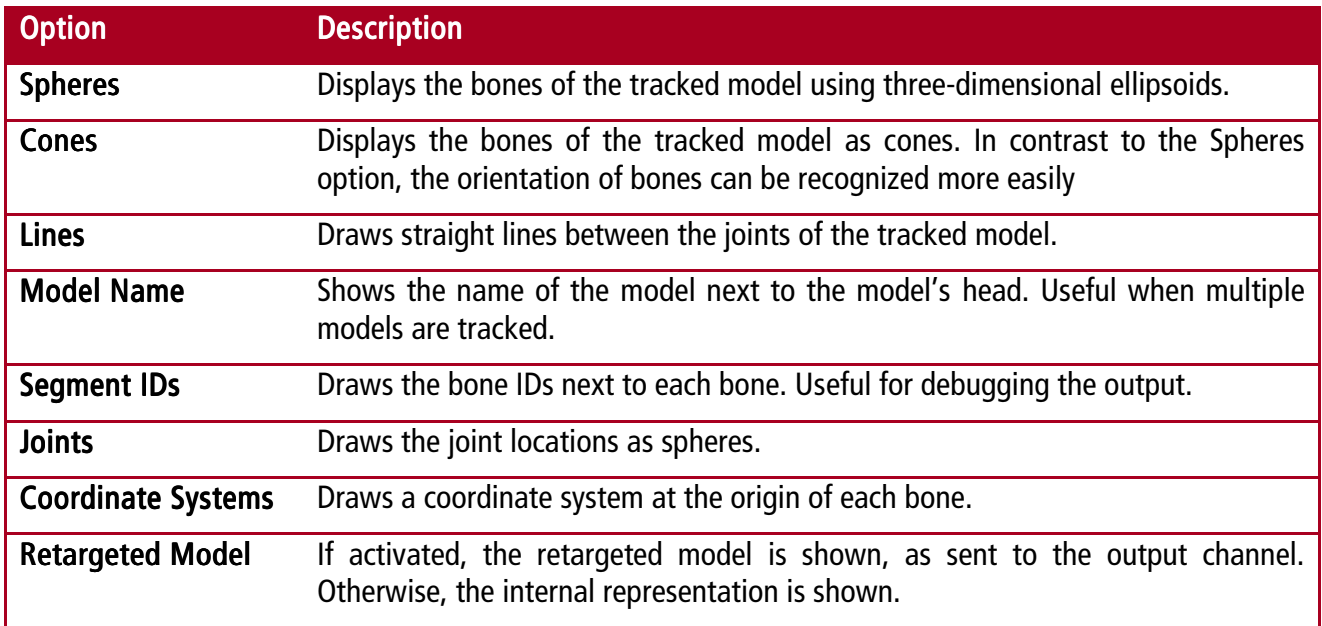

## **Target Display**

The following options control the display of DTrack tracking targets, i.e. of ART-Human's inputs:

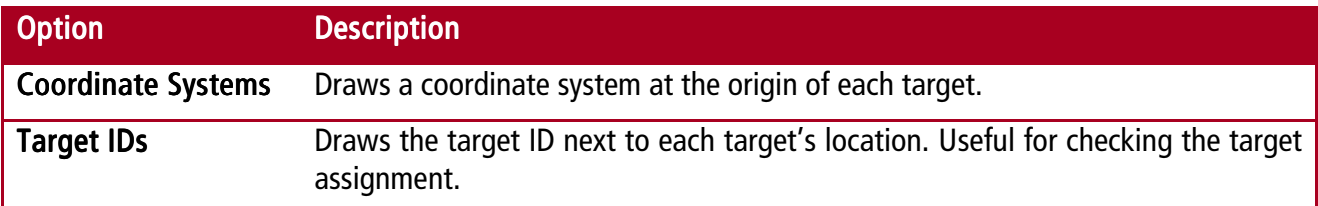

## **Tool Display**

The following options control the display of tools:

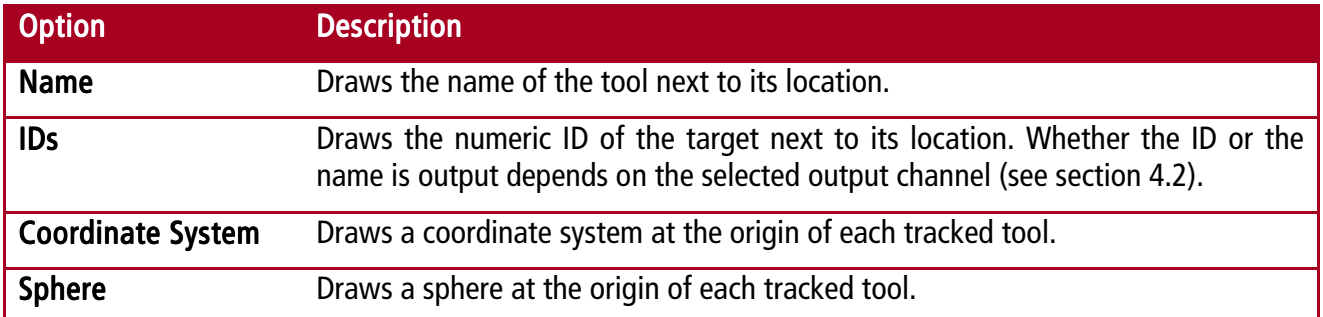

# **3 Creating and Calibrating Models**

Before a model can be tracked, a number of steps have to be performed, which consist of:

- Setting up the DTrack system
- Putting on the MoCap Suit
- Creating a new model
- Calibrating the model

## **3.1 Preparing DTrack**

For setting up the camera system and to perform an initial *room calibration*, please follow the instructions given in the DTrack user manual.

## **Calibrating the Tracking Targets**

To track the targets of the MoCap suit with the camera system, a **body calibration** of all tracking targets must be performed in the DTrack software once. The simplest solution is to use the Target Library method which allows the simultaneous calibration of all MoCap targets, even when already worn on the body. Please refer to the DTrack2 user manual for details.

In cases where body calibration using the target library is not possible (e.g. when using an older target set or an older DTrack version), each target must be calibrated individually using the *Custom* Calibration method. We recommend calibrating using the *due to room* coordinate system setting.

Remark: There is no need to calibrate targets in any particular order or to assign particular body IDs. In most cases, the correct assignment is automatically computed during calibration.

## **Configuring DTrack Output**

Finally, please configure DTrack to send the tracking data to the computer running ART-Human. The simplest method is to run the DTrack Frontend on the same computer as ART-Human, open Settings $\rightarrow$ Output, activate an output *Channel* and set the destination to *this computer*.

Please also make sure that at least the fields ts and  $6d$  are enabled. If you want to use additional target types such as Flysticks, measurement tools or inertial bodies, please enable the respective output fields as well.

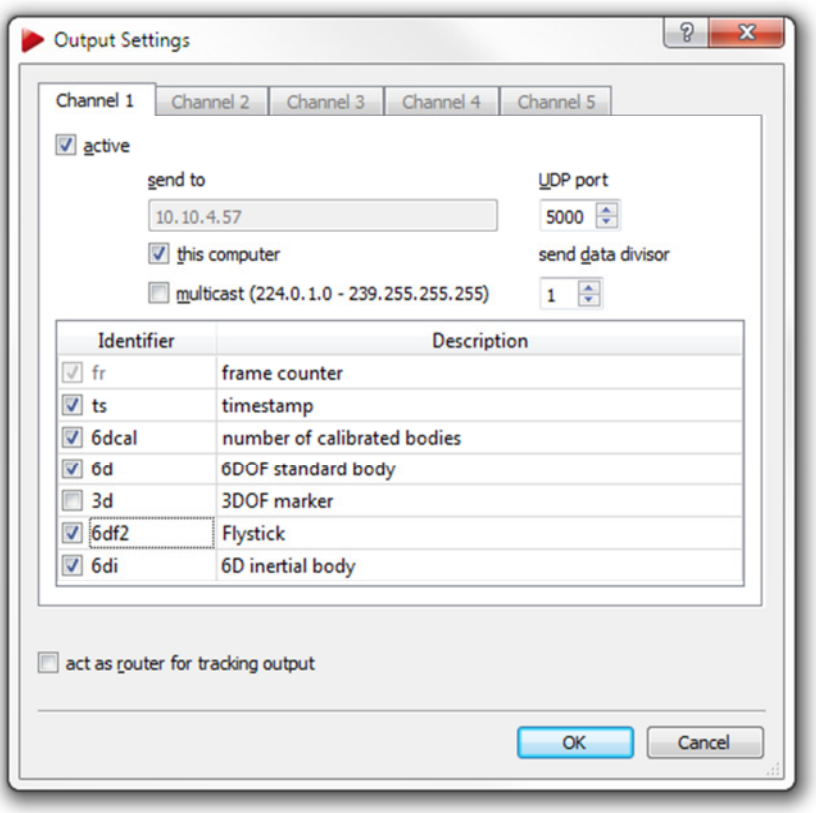

#### Figure 3.1: DTrack2 output settings

Remark: When using inertial targets, make sure to have the 6di field enabled. Otherwise, inertial targets may seem to track, but ART-Human will not behave correctly in occlusion situations.

#### **Configuring ART-Human Input**

After configuring the output channel in DTrack, go back to ART-Human and open *Main->Input Configuration* from the menu. Make sure that the DTrack UDP port number matches the one of the DTrack output channel and set the *ground plane* to correspond to the room calibration setting of DTrack.

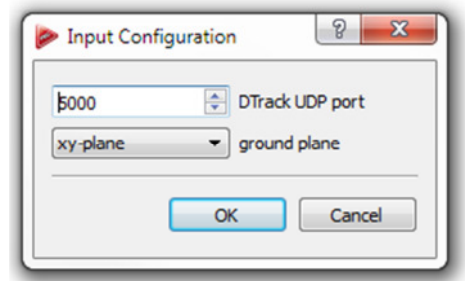

## **3.2 Putting on the MoCap Targets**

Figure 3.2: Input configuration

After DTrack is configured appropriately, please put on the tracking targets. Each target contains a small symbol indicating where on the body it should be worn.

When putting on the target set, there are several important points to consider:

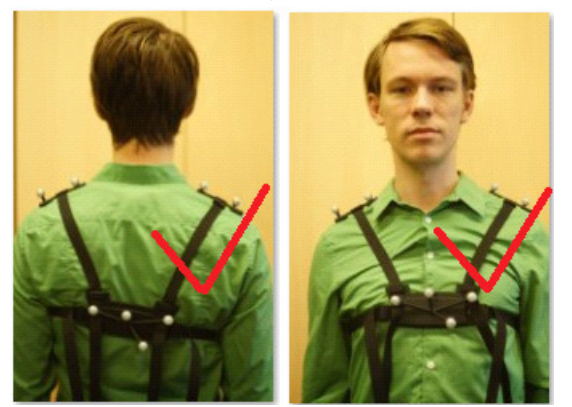

• The chest and hip targets can be worn either in front or back of the body

The hip target is best worn in the middle of waist, not on the left or the right side

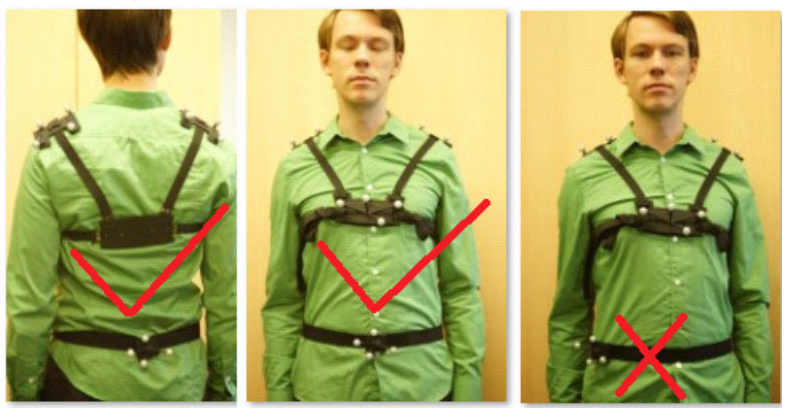

• The foot targets should be near the tip instead of near the ankle

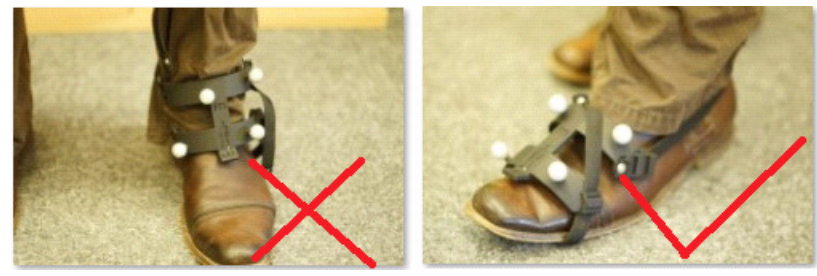

Finally, walk around in the tracking volume and check if all the targets can be tracked well.

## **3.3 Creating a new Model**

A new model is created by pressing the **button in the** *Models Window*, which opens the *New Human* Model dialog. Please enter a descriptive name and optionally choose an icon.

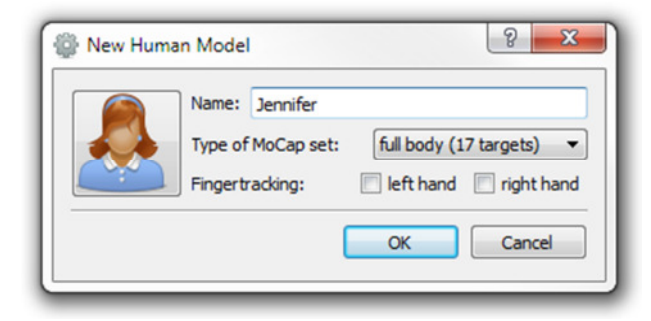

Figure 3.3: Creating new human model

Under Type of MoCap set, please choose the target set you want to use. Currently, the following target sets are supported.

- Full body (17 targets): A full body target set, consisting of the following targets: hip, chest, head, shoulders (2x), upper arms (2x), lower arms (2x), hands (2x), upper legs (2x), lower legs (2x) and feet (2x).
- *Upper body (7 targets):* A simplified target set for tracking arms and head only. It consists of the following targets: head, upper arms (2x), lower arms (2x) and hands (2x). Using this target set, tracking will start with the upper thoracic spine and bones below will not be part of the output stream. Also note that this target set does not allow tracking of the correct torso orientation and thus, the torso will always be standing upright.

If you want to use ART-Human together with *Fingertracking*, please also tick the *left hand* and/or *right* hand checkboxes. After clicking OK, the model will be created and can be calibrated.

## **3.4 Calibrating a Model**

To calibrate a new or existing model, first click on the model in the *Models Window* and then click Calibrate. Now, the Human Model Calibration dialog should open.

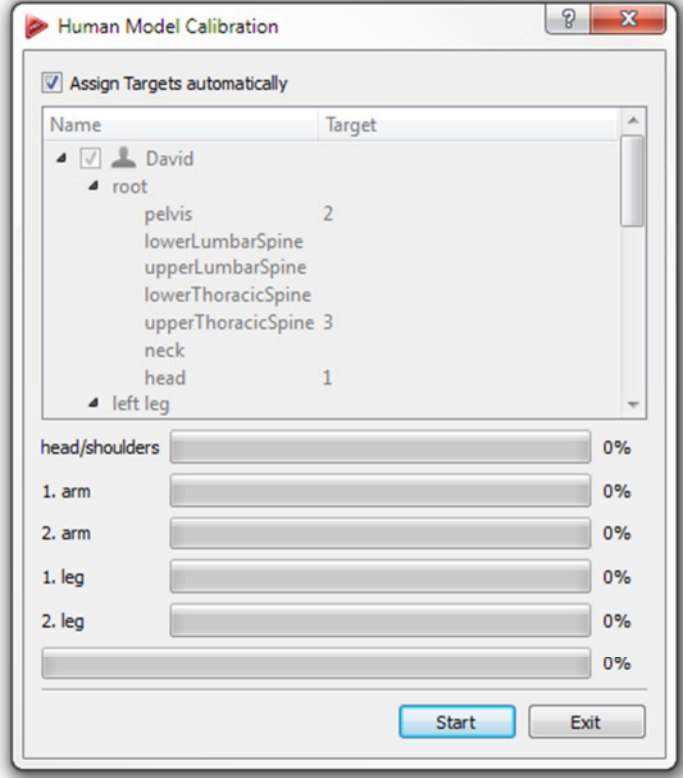

#### Figure 3.4: Human model calibration

#### **Target Assignment**

If you want to use the **automatic target assignment**, please check the box Assign Targets automatically. In this case, remove any tracking targets that do not belong to the model from the tracking volume, so that only targets on the person are tracked by DTrack during calibration. Any other targets in the volume may cause the automatic assignment to fail.

If you want to keep the current target assignment or override the assignment manually, disable the check box and enter target IDs manually. For targets other than standard bodies, follow the target naming scheme given in section 2.3.

#### **Starting the Calibration in T Posture**

To start the calibration, press *Start*. After a five seconds count-down, data recording will start. At the beginning of the calibration, the person must be standing in T posture, i.e. upright with arms pointing away from the body, as shown in the picture below. If the T posture is not set appropriately, there will be displacements between the calculated human model and the real motion. It is particularly important that

- the feet are parallel and standing firmly on the ground
- the hands are flat and oriented parallel to the ground
- the neck is stretched upwards
- the head is looking forward (and not to a screen standing on the side)

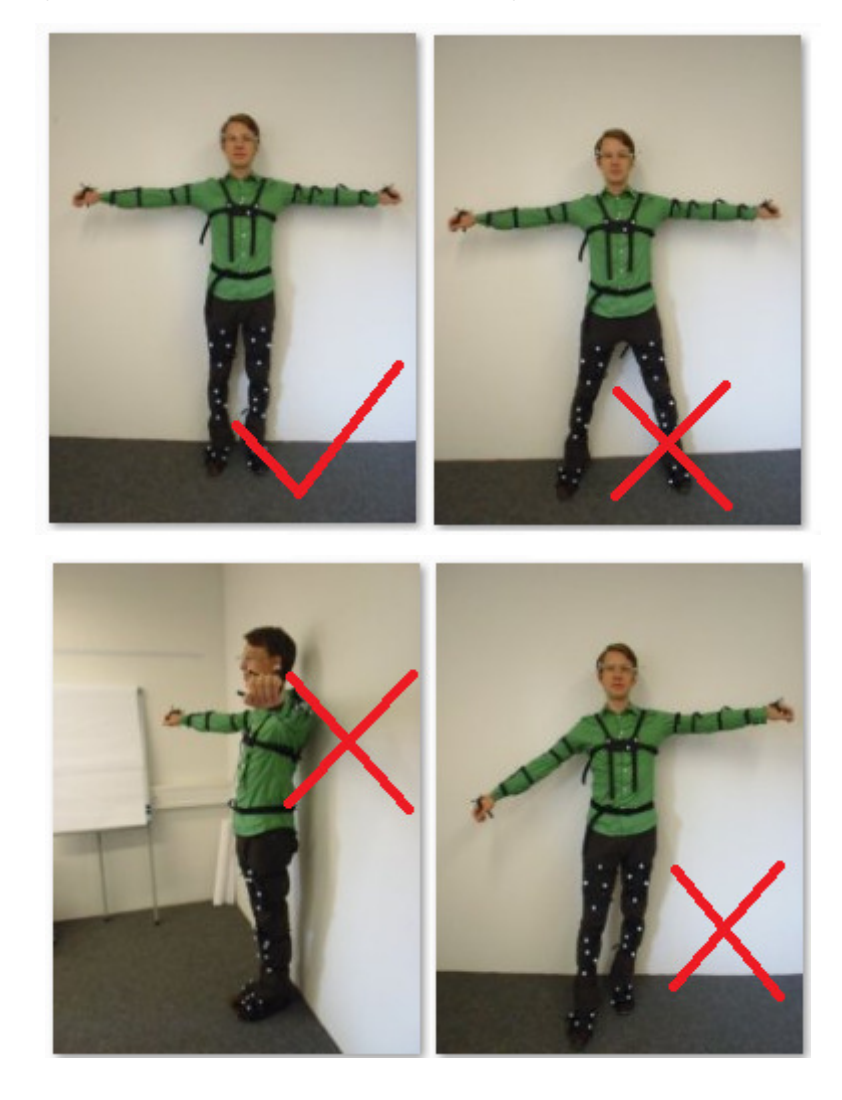

## **Joint Calibration Movement**

After the data recording has started while standing in T posture, move all limbs until all progress bars reach 100% in order to calibrate the bone lengths and target position. The calibration will automatically finish when enough motion is recorded.

Remark: Please consider that most joints can be rotated in two or three axes and move the limbs accordingly. Rotating all possible axes may greatly improve calibration quality!

After the calibration has finished, push *Tracking* and move inside the tracking volume to test the motions of the calibrated model. If you are not satisfied with the results, try to calibrate again, putting extra emphasis on the motions of the body parts that did not look correct.

## **4 Output Configuration**

In order to define the output of ART-Human, open  $Main \rightarrow Output$  Configuration from the main menu. In the Output Configuration dialog, two separate aspects need to be configured:

- the retargeting of the model, defining the world units, the available bones and their orientations
- the actual output channel used to transmit data to an application

In general, ART-Human allows all available options to be combined freely; however, specific applications may require specific settings. More information about the settings required for certain applications are given in section 5.

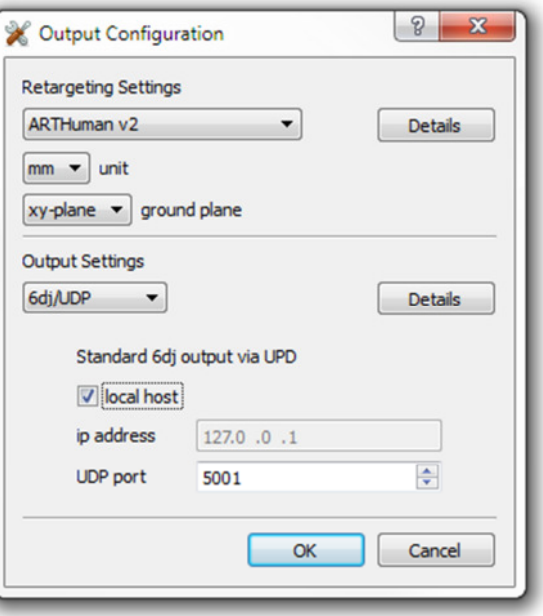

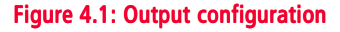

## **4.1 Retargeting Options**

ART-Human provides a number of pre-defined retargeting settings which specify the following aspects of the model data sent to the application:

- number of bones
- orientation of the bones
- numeric IDs of the bones
- distal or proximal bone coordinates

By clicking on the *Details* button, a preview of each retargeted model with target IDs and bone orientations can be seen. The following retargeting settings are available:

#### **ART-Human v2 (Default)**

This default setting contains the new spine model with four spine segments. In T-pose, all bones are oriented such that X points left, Y points backwards and Z points up. The ART-Human v2 setting uses proximal bone coordinate systems, i.e. the origins are located at the bone end closer to the pelvis. Please refer to appendix A.1for details about the coordinate systems and bone IDs.

Unless required by some other application, we recommend using this setting as it most accurately describes the result of ART-Human's inverse kinematics.

The ART-Human v2 configuration also supports the ART Fingertracking. When Fingertracking is activated, the orientations and positions of the finger bones are sent to the configured output channel along the ART-Human bones. Please refer to appendix A.2 for bone IDs and to section 5.2 for general Fingertracking settings.

#### **ART-Human v1**

The ART-Human v1 retargeting setting is provided for compatibility with older versions of ART-Human. The setting uses a distal bone representation, i.e. the origin of the bone coordinate systems is at the end of the bone that is further away from the pelvis in T posture. Compared to v2, the spine contains fewer segments and the orientation of the right arm is changed such that the x axis points outwards. Please refer to appendix A.1 for details about the coordinate systems and bone IDs.

## **Siemens Jack**

This retargeting setting is suitable for use with the Siemens PLM Jack software. It uses two spine and one neck segment. The y axis of each bone coordinate system points along the bone in an outward direction. The z axis points towards the front, with the exception of the feet where it points upwards. Please refer to appendix A.4 for details about the coordinate systems and bone IDs.

## **Dassault Systèmes Live Motion Standard v1**

This retargeting setting is suitable for use with Dassault software such as 3DVIA Studio. It uses the same spine model as ART-Human v2 but adds additional coordinates systems for the toes (which are not tracked by ART-Human). The y axis of each bone coordinate system points along the bone in an outward direction. The z axis points towards the front, with the exception of the feet where it points upwards. Please refer to appendix A.5 for details about the coordinate systems and bone IDs.

## **General Retargeting Settings**

ART-Human provides a number of general retargeting settings which may be applied to all models:

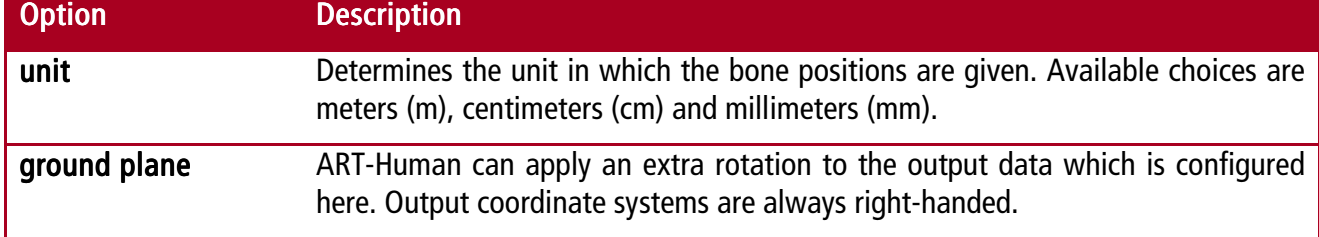

## **4.2 Output Channels**

The output settings define the output channel that is used to send the retargeted bone coordinates to an application. Currently, the following choices are available:

## **6dj/UDP**

This setting makes ART-Human send UDP packages to a client application. It extends the standard UDP format used by DTrack with a *6di* line that contains the 6DoF pose of each bone in the retargeted models. Please refer to the technical appendix of the DTrack User Manual for a general introduction to the format. The destination IP address and UDP port of the UDP packets can be specified in the dialog.

An example frame looks like this:

```
fr 34514 
ts 64425.076492 
6d 15 [0 1.000][522.1646 -141.5154 1347.3978 0.3947 0.2996 89.6321][0.006420 0.999956 0.006855 
-0.999966 0.006384 0.005273 0.005229 -0.006889 0.999963][1 1.000]… 
6dj 3 1 [0 20][0 1.000][562.7647 -128.7422 781.4459 -0.0000 0.0000 87.8071][0.038265 0.999268 
0.000000 -0.999268 0.038265 0.000000 0.000000 0.000000 1.000000][1 1.000][564.9398 -128.8686 
966.4164 1.1212 2.2889 88.7907][0.021088 0.999602 0.018721 -0.998980 0.020320 0.040335 
0.039939 -0.019552 0.999011][2 1.000][522.1646 -141.5154 1347.3978 0.3947 0.2996 
89.6321][0.006420 0.999956 0.006855 -0.999966 0.006384 0.005273 0.005229 -0.006889 
0.999963][3 1.000][654.3460 -144.7520 1504.9670 -1.5249 1.7823 90.0123][-0.000215 0.999646 -
0.026605 -0.999516 0.000613 0.031097 0.031102…
```
Where the meaning of each line is:

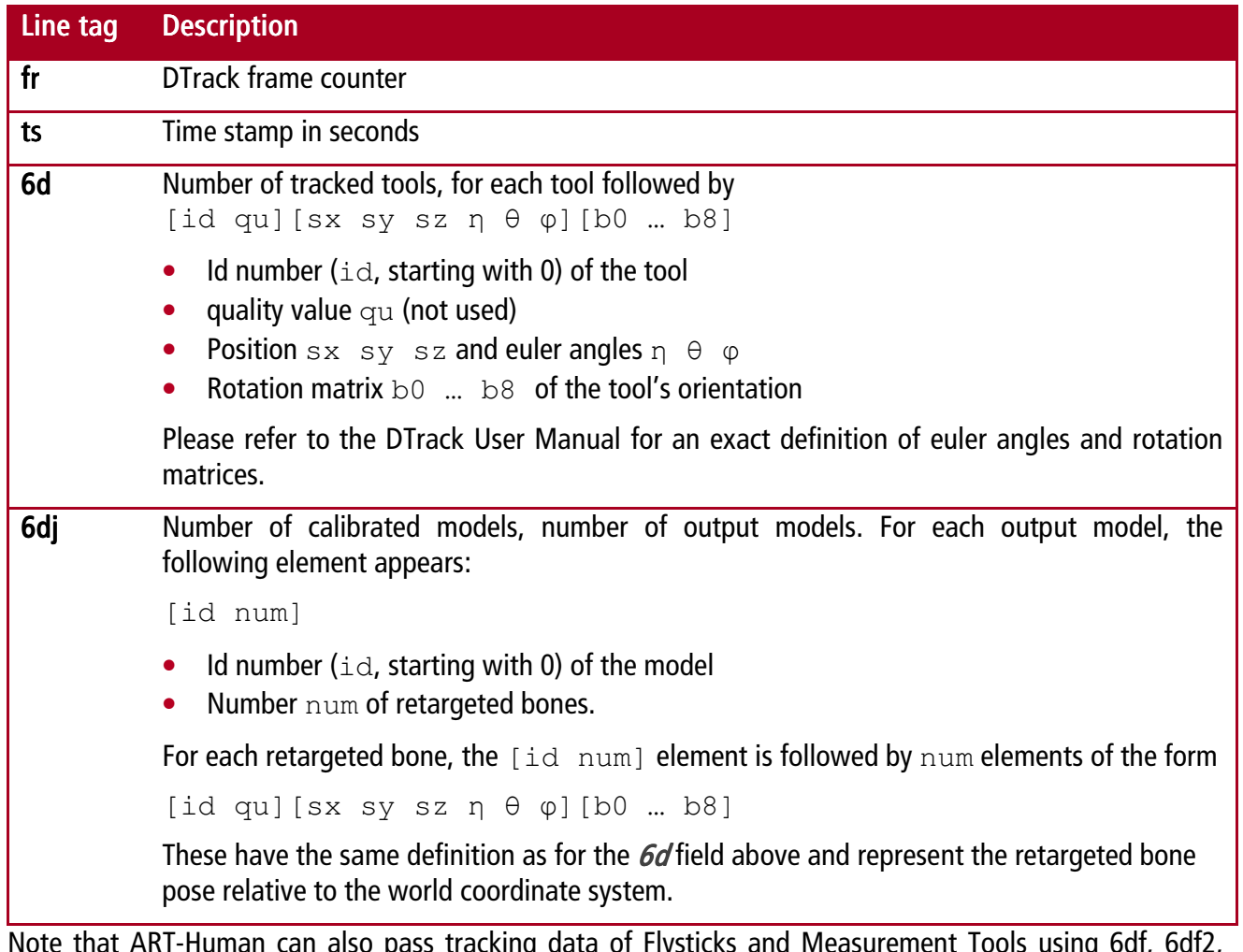

<code>uman</code> can also pass tracking data of Flysticks and Measurement Tools using 6df, 6df2,  $\,$ 6dmt, and 6dmt2 lines. Do not forget to activate necessary formats in DTrack output settings. Please refer to DTrack manual for details.

## **Siemens Jack**

In order to communicate with Siemens PLM Jack, use this output format, which opens a TCP network connection to Jack. The destination IP address and TCP port number of Jack can be specified. For Jack configuration, see section 5.3.

## **VRPN**

When this output setting is activated, ART-Human opens a VRPN server to transmit retargeted bone poses. The local port number of the server can be specified. For each retargeted model, a tracker is created having the same name as the model. Each bone is represented by a sensor using the IDs specified in the retargeting settings. We recommend also setting the unit settings to  $m$  to conform to the VRPN conventions.

For each defined tool, a dedicated tracker is created having the same name as the tool. A single sensor with id 0 transmits tool position and orientation on each tracker.

## **C3D file**

For offline storage of tracking data in C3D format, please use the *C3D file* output setting. Each time the tracking is started, a new file is created in the specified directory. The file name will consist of the current date and time. In C3D, each bone's position and orientation is described using three "virtual markers" which are distributed as follows:

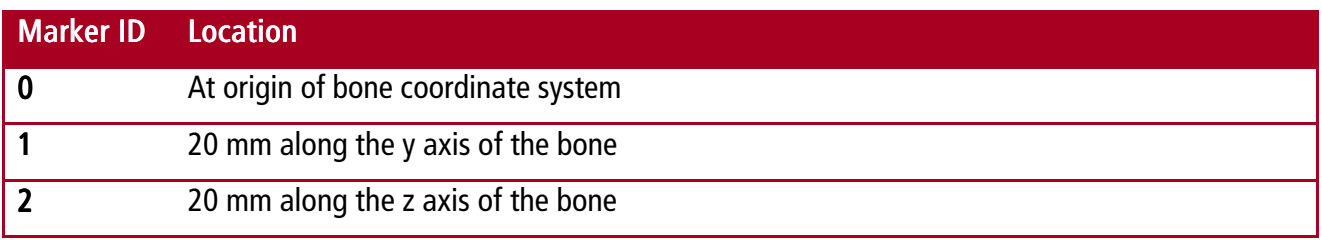

Each marker is named according to the following naming scheme:

h<modelid>b<boneid>m<markerid>

Where modelid is the number of the model, boneid is the id of the bone as specified by the retargeting setting and  $\text{maxkerid}$  is the id of the virtual marker as specified by the table above.

For tools, the naming is

tool<toolid>m<markerid>

Where toolid is the number of the tool and markerid is the id of the virtual marker as specified by the table above.

## **BVH file**

For offline storage of tracking data in BVH format, please use the *BVH file* output setting. Each time the tracking is started, a new file is created in the specified directory. The file name will consist of the current date and time. BVH files contain the full bone hierarchy of the retargeted models. The pose of the bones is then described using relative angles. The generated file contains all tracked models and tools using the names specified in the Model/Tool Windows.

If the exact position of extremities matters (and not just the joint angles), we recommend to use the  $ART$ -Human  $v^2$  retargeting setting.

#### **RAMSIS CSV file**

For offline storage of tracking data in CSV format, please use the RAMSIS CSV file output setting. Each time the tracking is started, a new file is created in the specified directory. The file name will consist of the current date and time. CSV files provide positions of the bones for any chosen retargeting model. The file is structured as follows:

```
Frame, <del></del> model_name><del>></del>: <del></del> <del>name</del> <math>\geq</math> [0], <del></del> <del>model_name><del>></del> : <del></del> <del>clone</del> <del>name</del> <math>\geq</math> [1], . . ., mm,mm,...
0, X, Y, Z, X, Y, Z, \ldots1, X, Y, Z, X, Y, Z, \ldots... 
N-1,X,Y,Z,X,Y,Z,...
```
Where N is the number of frames, X, Y, Z are the respective coordinates,  $[-0]$  and  $[-1]$  are the ids of markers which represent the same bone (e.g., pelvis\_0, pelvis\_1, pelvis\_2). A bone can be represented using a single marker, or using 3 "virtual markers" similar to C3D output format, but instead of 20 mm the offset is 200 mm:

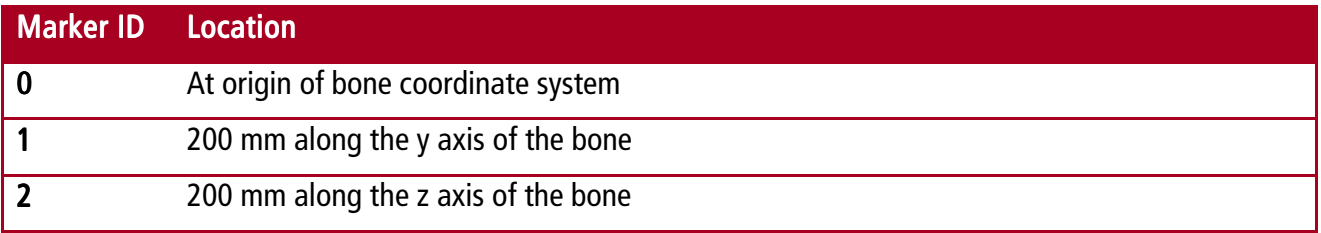

When the option "Use 3 markers only for limbs" is enabled, all the bones will be represented using a single marker, except the bones which do not have continuation. When the calibrated model has no Fingertracking enabled, the bones which will be represented using 3 "virtual markers" are: head, arms, and foots. When *Fingertracking* is enabled, the arms will be represented using a single marker, as well as all finger bones, except the finger tips which will be represented using 3 markers. We recommend activating this option as it greatly reduces file size and further computation time in RAMSIS.

All the tools are represented using 3 markers and stored after human models in CSV file.

Note that RAMSIS does not read any header information, so you have to ignore first 2 rows of CSV file when importing it to RAMSIS.

## **5 Working with…**

The following section explains how to interface ART-Human with special ART tracking targets and with  $3<sup>rd</sup>$ party software.

## **5.1 ART Hybrid Optical-Inertial Targets**

The ART hybrid optical-inertial motion capture targets contain wireless inertial sensors that allow continuous motion capture even when a large part of the targets can no longer be seen by the optical tracking cameras.

To setup inertial targets in DTrack, follow the instructions in the DTrack2 user manual. Do *make sure that* the *6di output format is enabled* in the DTrack output settings. When 6di is not enabled, the inertial targets may seem to work, but will not produce correct results in occlusion situations.

To use inertial target in ART-Human, simply treat them the same way as standard targets. ART-Human will automatically recognize the inertial functionality when the 6di output is active.

## **5.2 ART Fingertracking**

As of version 2, ART-Human fully integrates the ART Fingertracking system, enabling live preview of the finger poses in the 3D viewer. Additionally, finger bone data can be sent with the normal output channels of ART-Human.

To *setup the Fingertracking* and *calibrate the hands* in DTrack, please follow the instructions provided by the DTrack2 user manual. Also make sure that the  $q$  and  $q$  cal outputs are enabled in the DTrack output settings.

After calibrating the hands in DTrack, switch to ART-Human and create a new model. In the New Model dialog, check the *right hand* and/or *left hand* boxes, depending on which hands you want to use. The model can now be calibrated normally. If you don't want to use the automatic target assignment, please enter H01, H02, etc. as the target IDs for the hands.

In the ART-Human *Output Settings* dialog, choose the *ART-Human*  $v^2$  retargeting, as this is the only setting that supports Fingertracking.

## **5.3 Siemens PLM Jack**

Please also refer to the Motion Capture manual provided by Siemens PLM.

## **ART-Human Settings**

First, follow the instructions given in section 3 to calibrate the human model until the tracking can work normally. Then configure the output settings as follows:

- Retargeting: Siemens Jack
- Unit: cm
- Ground plane: zx
- Output channel: Siemens Jack
- IP address: IP address of computer running Jack

• TCP port: port number to send data to

After the configuration in ART-Human, start Jack7.1. Open *Mocap Communication Port Control* dialog from *Modules->Motion Capture > Communication Protocol->Server Setup*. Check the port number and then *Start Server*. Go back to ART-Human. Start *Tracking*. If all the settings are correct, you will see the bone positions update in the Jack Window.

#### **Attaching Tracking Data to Jack Humans**

Now stop tracking in Dtrack2 or stop tracking in ART-Human, to *freeze the data at T Pose*. Create a Default Male or Female Human in Jack. Right click on the human and scale it to the correct height.

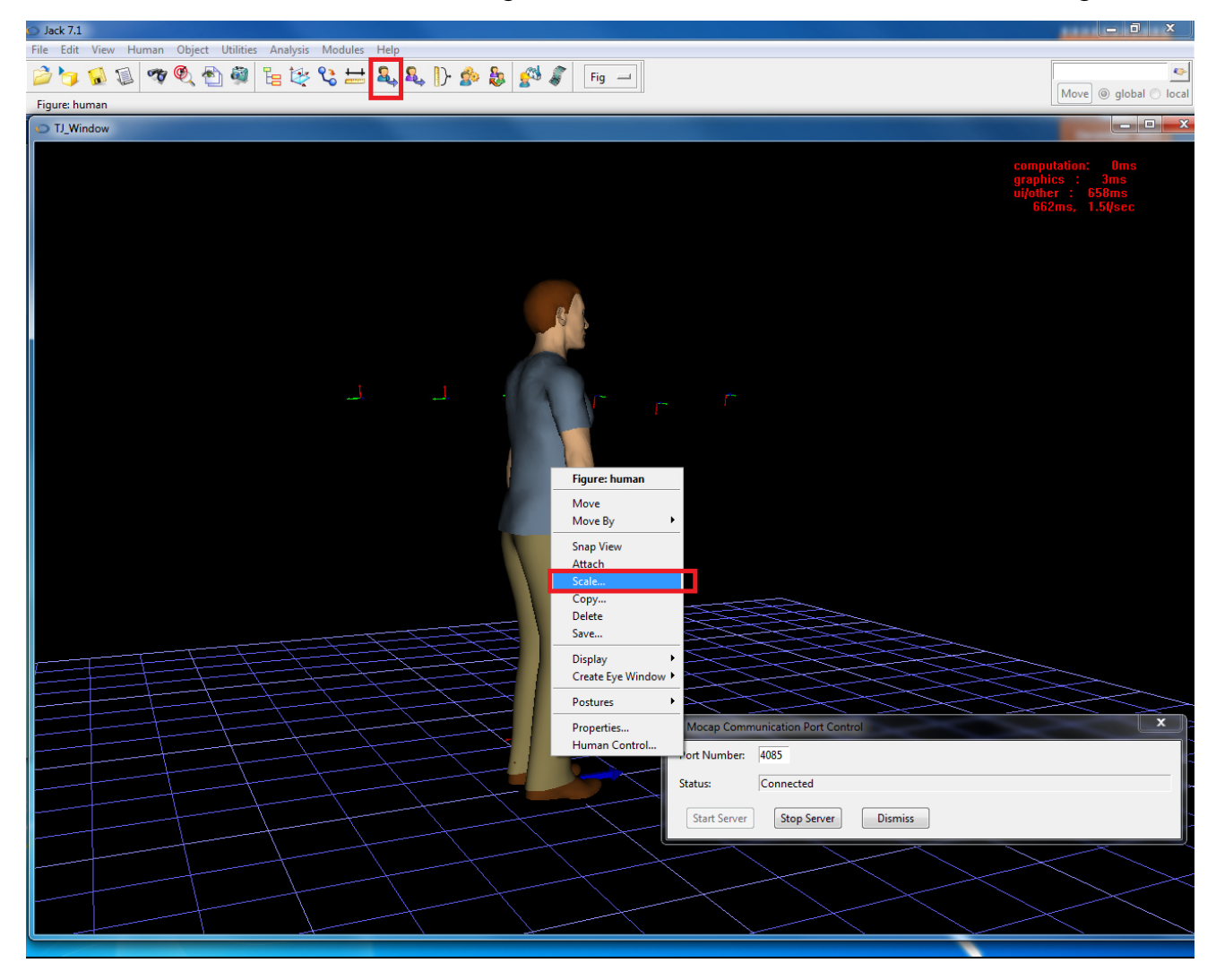

Figure 5.1: Scaling of Jack manikin

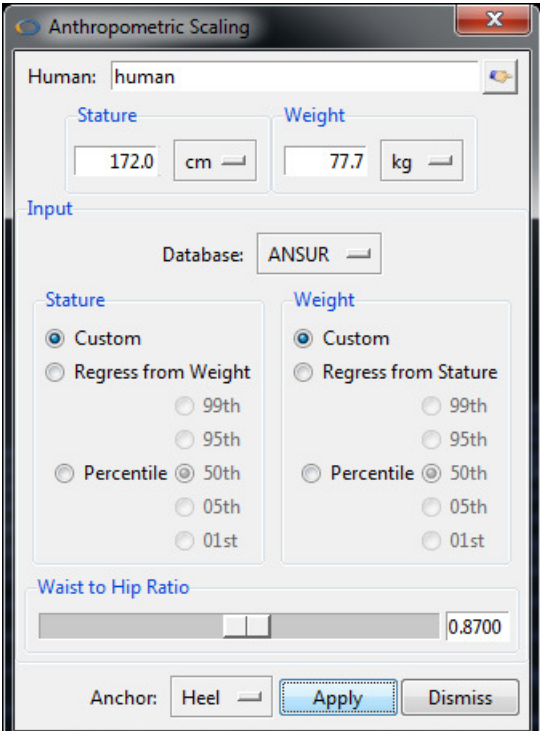

Figure 5.2: Scaling settings in Jack

Open Mocap Tracking dialog from Modules->Motion Capture->Communication Protocol->Tracking Setup. Press Add to open Tracking Setup dialog. Pick up the Human Figure by pressing  $\blacksquare$  and click the mouse on the Human. Press Add Pair. Press Constrain in the Mocap Tracking dialog and now the human is **constrained** to the joints data.

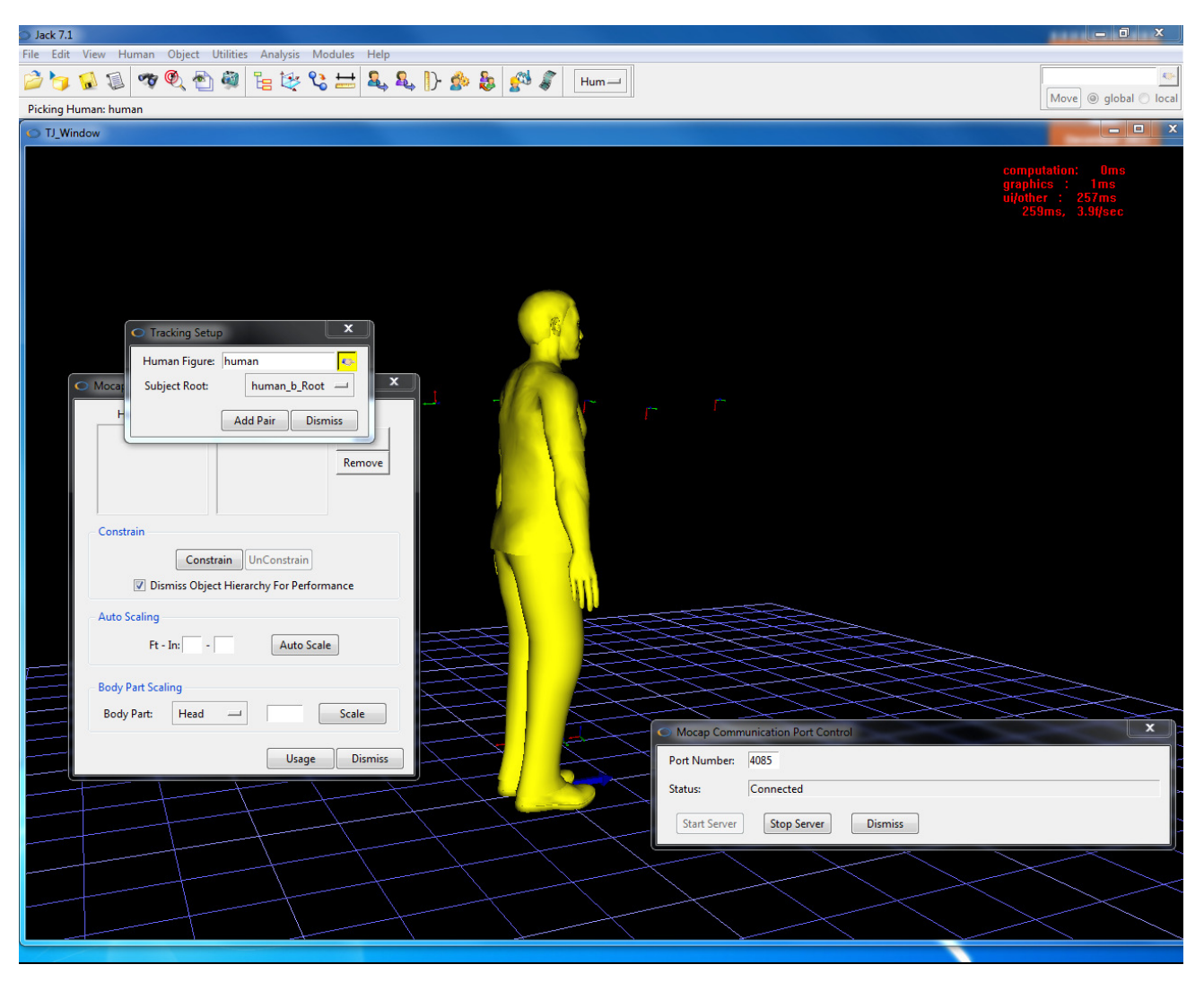

Figure 5.3: Attaching Jack manikin to tracking data

## **Tool Tracking**

In the Tool Window of ART-Human, create tools to send to Jack. Set the target id and the name of the tool, check the checkbox in front. Then in the tracking mode, the tool target data will be send to Jack as the name "Tools\_b\_<toolname>".

## **Starting and Stopping Tracking**

The work routine to communicate with Jack should be:

- 1. Start Server in Mocap Communication Port Control
- 2. Start Tracking in ART-Human
- 3. Stop Tracking in ART-Human
- 4. Stop Server in Mocap Communication Port Control

Otherwise, the communication might have a problem and cause a crash of Jack.

## **5.4 Dassault 3DVIA Studio**

First, follow the instructions given in section 3 to calibrate the human model until the tracking can work normally. Then configure the output settings as follows:

- Retargeting: Dassault Systèmes Live Motion Standard v1
- Unit: m
- Ground plane: xy
- Output channel: VRPN

3DVIA also requires the first tracked model to be named "User0", the second "User1", etc.

To connect to ART-Human from 3DVIA Studio, please follow the instructions in the 3DVIA documentation.

## **5.5 RAMSIS Automotive**

Please also refer to RAMSIS handbook and BodyBuilder handbook provided by RAMSIS installation.

## **ART-Human Settings**

First, follow the instructions given in section 3 to calibrate the human model until the tracking can work normally. Then configure the output settings as follows:

- Retargeting: ART-Human v2 (recommended)
- Unit: mm
- Ground plane: xv
- Output channel: RAMSIS CSV file
- Enable "Use 3 markers only for limbs" option (recommended)

The CSV file is created whenever a successful tracking is stopped. So, to work with RAMSIS, create a CSV file first by starting and stopping tracking when it's desired.

Note that RAMSIS processing of each animation frame takes considerable amount of time, so try to keep your CSV recordings as short as possible.

## **Creation of manikin**

After the CSV file is prepared, start RAMSIS Automotive. Create a desired manikin using "Manikin->Create..." menu entry. A window "RAMSIS Typology" appears as illustrated on Figure 5.4. Specify the most appropriate settings for the person which was calibrated and tracked using ART-Human.

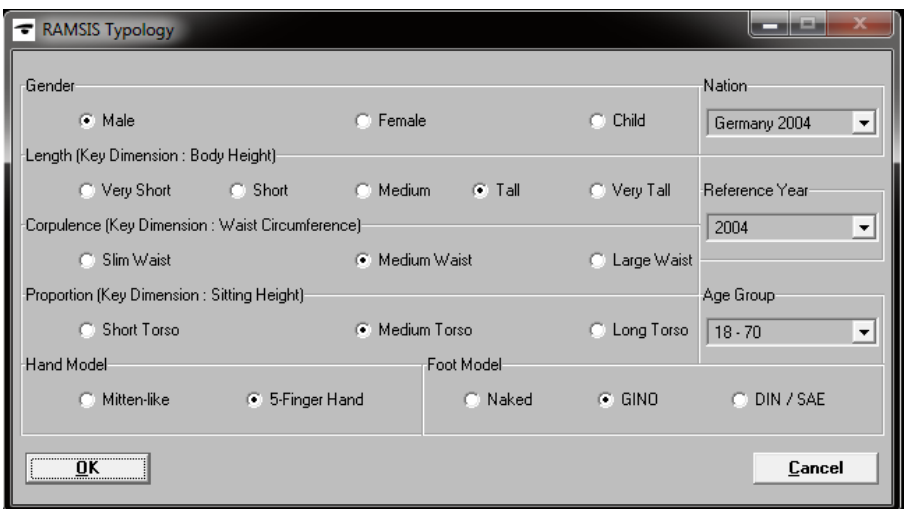

Figure 5.4: RAMSIS manikin creation

If you have prepared correct body dimensions, load it using "File->Open..." menu entry, specifying "Body Dimensions" as a type. Otherwise, you have to create "Body Dimensions" file with correct values. Please, refer to **BodyBuilder handbook** for further explanations on manikin adjustment.

Note that in principle, any RAMSIS manikin will work with our CSV output, but the less precise body dimensions are specified, the less precise the manikin is assigned to trajectories. Thus, incorrect manikin size can lead to highly imprecise results!

#### **Import of CSV file**

After the manikin is created and its dimensions correspond to actual person tracked in ART-Human, you can import your CSV file to RAMSIS using menu entry "Animate->Trajectories->Import...". Specify the path to CSV file and press "Open". In the next dialog (see Figure 5.5) Specify the number of frames to import and using "Options..." specify the number of header lines to ignore. ART-Human generates CSV files with two-line header: first line is the bone caption and second is the measurement unit, so 2 lines must be ignored.

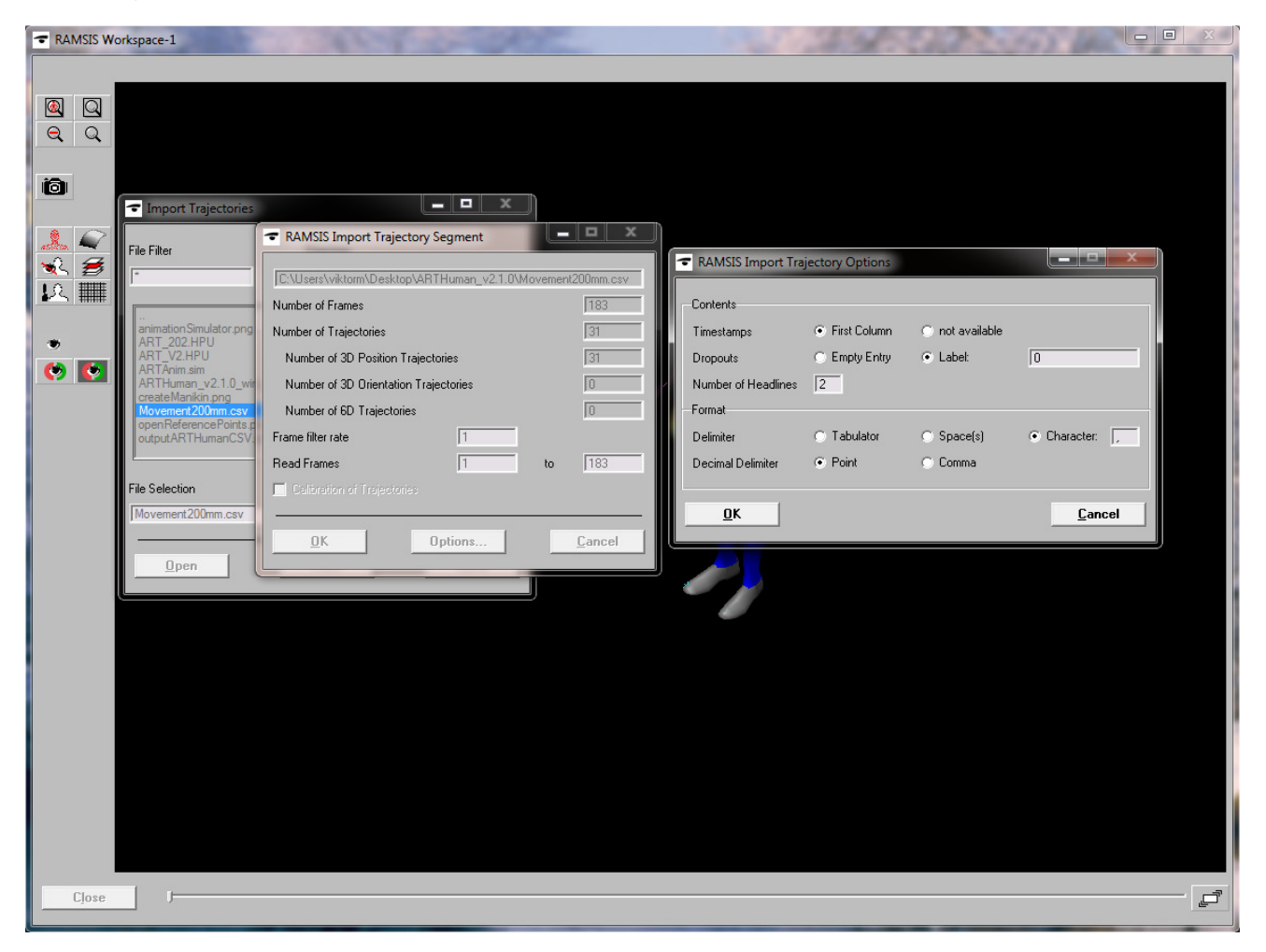

#### Figure 5.5: Import of CSV file

After the import of trajectories from CSV file, the RAMSIS workspace will look similarly to Figure 5.6.

#### **Specification of reference points**

Now, you have to specify reference points, namely – the points on RAMSIS manikin which correspond to the position of bones in the re-targeted model (see Appendix A for the list of supported models).

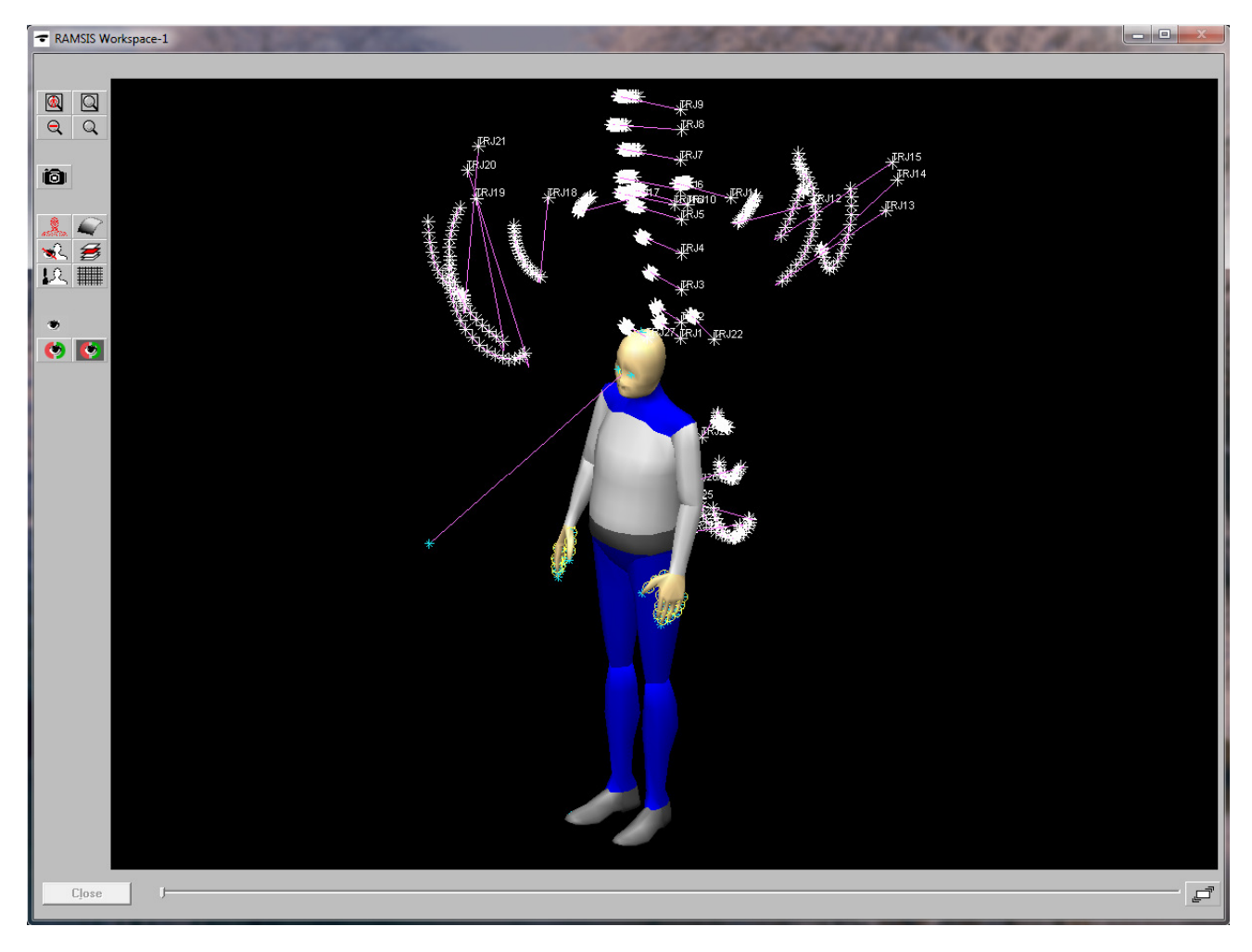

#### Figure 5.6: RAMSIS Workspace after CSV import

As an example, if "ART-Human  $v2$ " retargeting was used in the output, and "Use 3 markers only for limbs" option was enabled, we provide the reference points file "ART\_V2.HPU" located in "lexamples\RAMSIS\" directory of ART-Human installation folder. To load it, first copy provided ".HPU" file to RAMSIS reference-points directory. On Windows 7 it is usually: "C:\ProgramData\RAMSIS\data\refpoints\". Then, use "File  $\rightarrow$ Open..." menu entry as shown on Figure 5.7. This file maps bone positions of "ART-Human  $v2$ " model to correspondent joints of RAMSIS manikin. See also section 4.2 for exact CSV output specification.

Note, since ART-Human and RAMSIS have different skeleton models, there is no 1:1 mapping defined, so we use quite straightforward mapping, which can introduce inaccuracies in the final animation. However, a user can always move reference points as desired. Please refer to **RAMSIS handbook** for details on reference points.

#### **Mapping of reference points to trajectories**

After the reference points were created, they can be mapped to

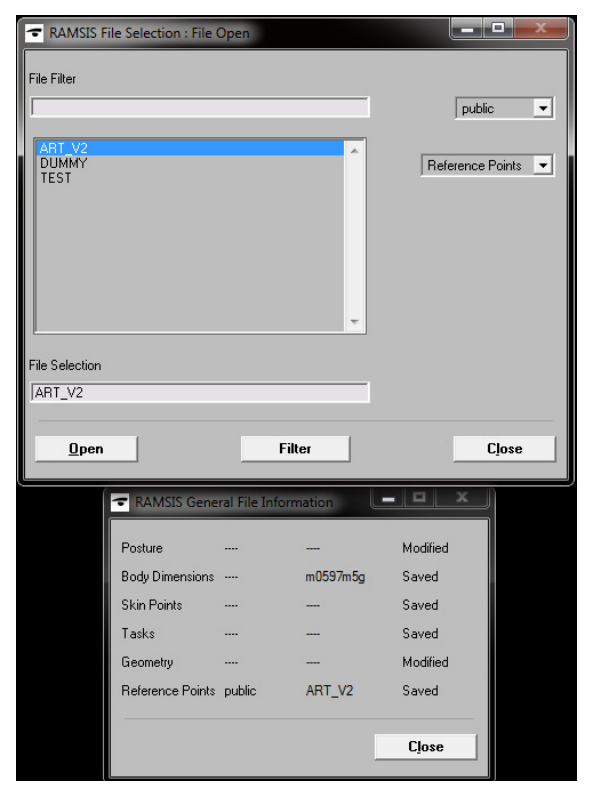

Figure 5.7: Import of reference points to RAMSIS

imported trajectories using "Animate->Animation Simulator..." menu entry (see RAMSIS handbook). For your convenience we have prepared mapping file "ARTAnim.sim" which maps 31 reference points from "ART\_V2.HPU" file to 31 imported trajectories (see Figure 5.8).

Note that you can disable the trajectories which are not needed by double-clicking on "Active" entry in "Status" field of animation simulator.

The final step is to compute the animation. In the "Animation Simulator" window (Figure 5.8) first uncheck "Optimize Posture", "Optimize Posture Sequence", and "Preadjust Manikin" options for better results as ART-Human already does the inverse kinematics. Then, specify "Number of Frames" to compute and press "Compute" button. For further details please refer to RAMSIS handbook.

There is also a sample CSV output file with a real measurement data in the examples directory of ART-Human which can be used for testing.

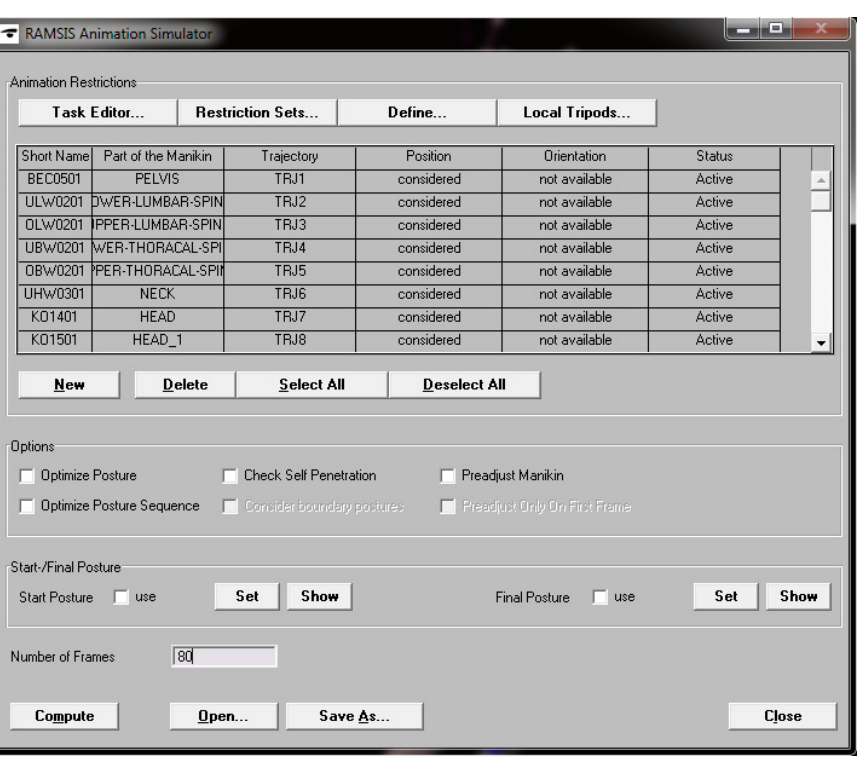

Figure 5.8: Mapping of reference points to trajectories

## **6 License Management**

ART-Human is using USB dongles for copy protection and license storage. The USB dongle must be present on a USB port of the computer while ART-Human is running.

The USB dongles require special drivers which normally are installed by the ART-Human setup program. In case of problems, the latest version of the drivers *(CBUSetup)* can be downloaded from the following website:

#### https://www.marx.com/de/support/downloads

For licensing questions or to obtain additional licenses, please contact your ART sales representative.

# **A Bone IDs and Coordinate System Specifications**

# **A.1 ART-Human v2**

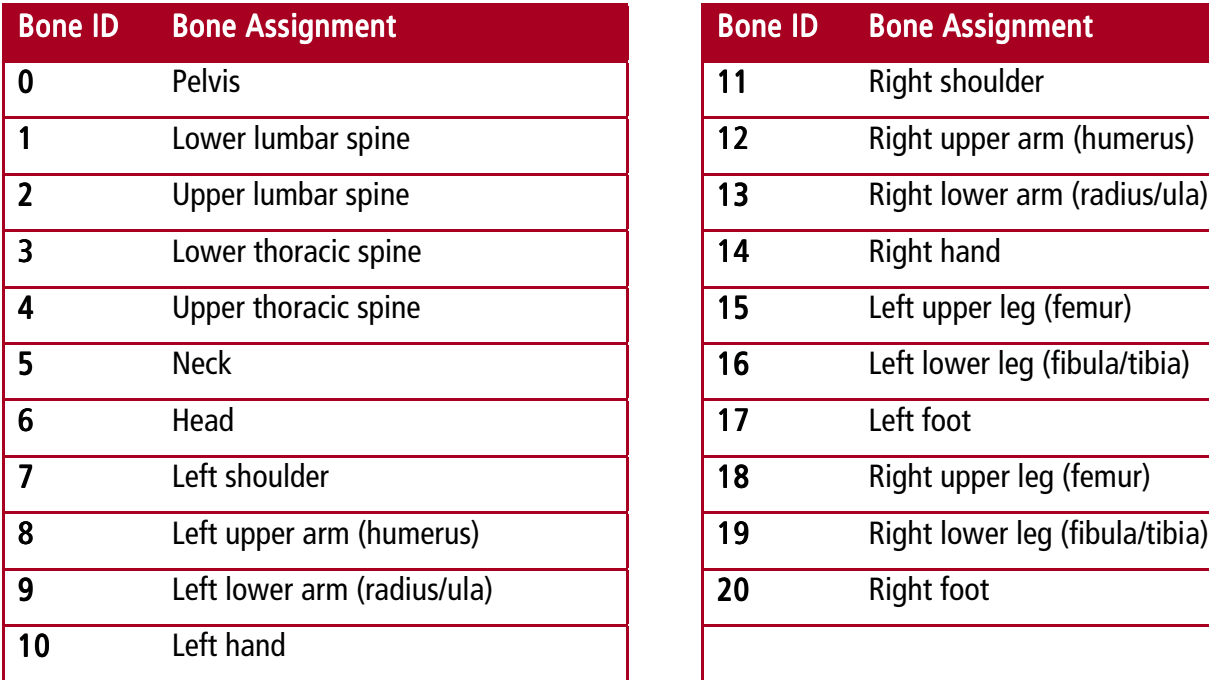

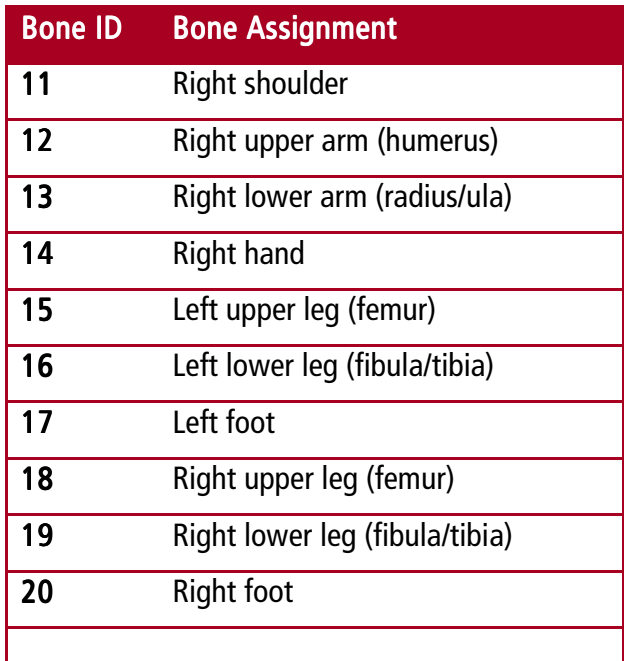

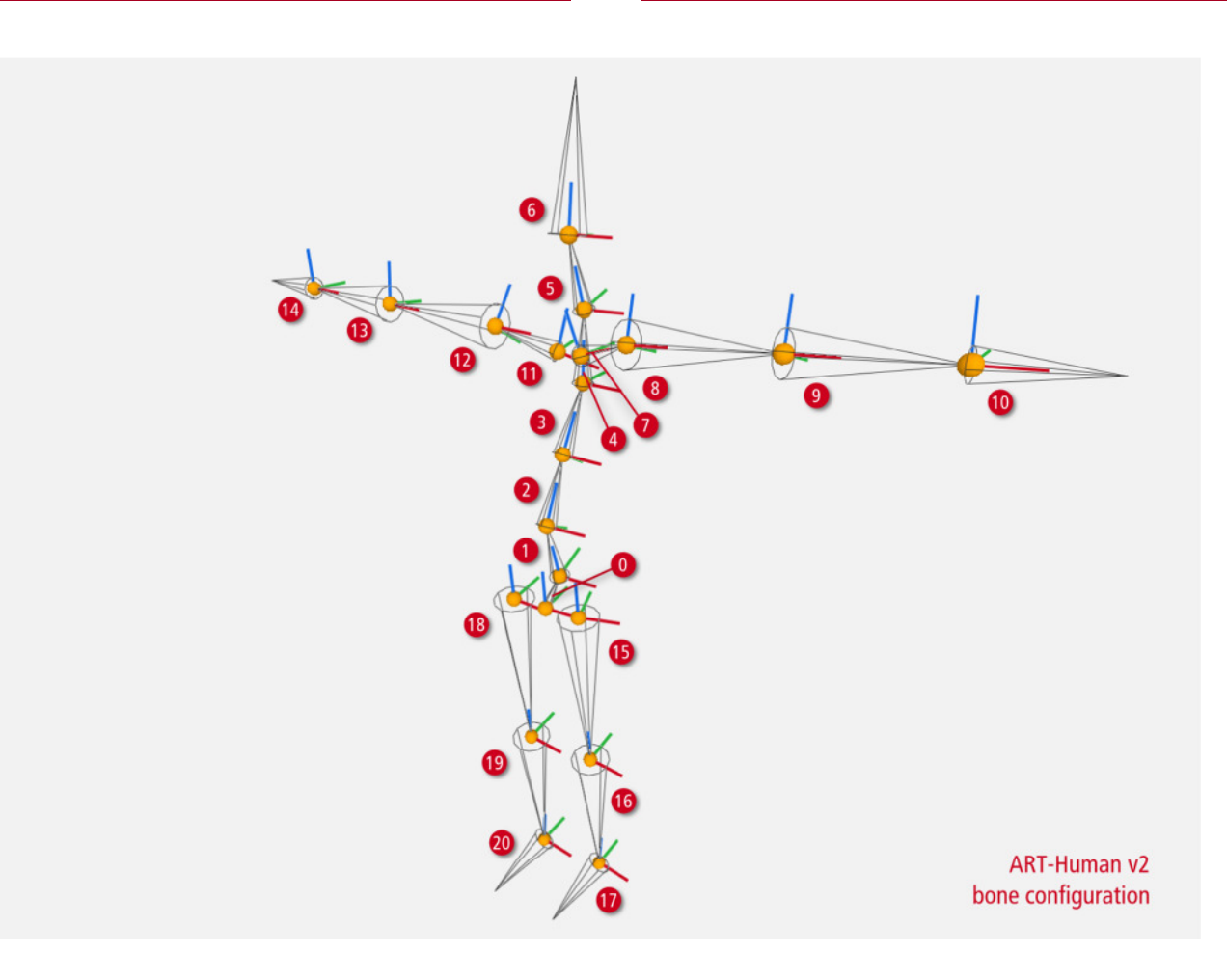

## **A.2 ART-Human v2 Fingertracking Assignment**

If Fingertracking is activated, additional bones will be used to represent the state of all finger segments. For the meaning of the segments, see the DTrack2 user manual. Note that the coordinate system orientation of the finger segments in ART-Human is the same as that of the corresponding hand.

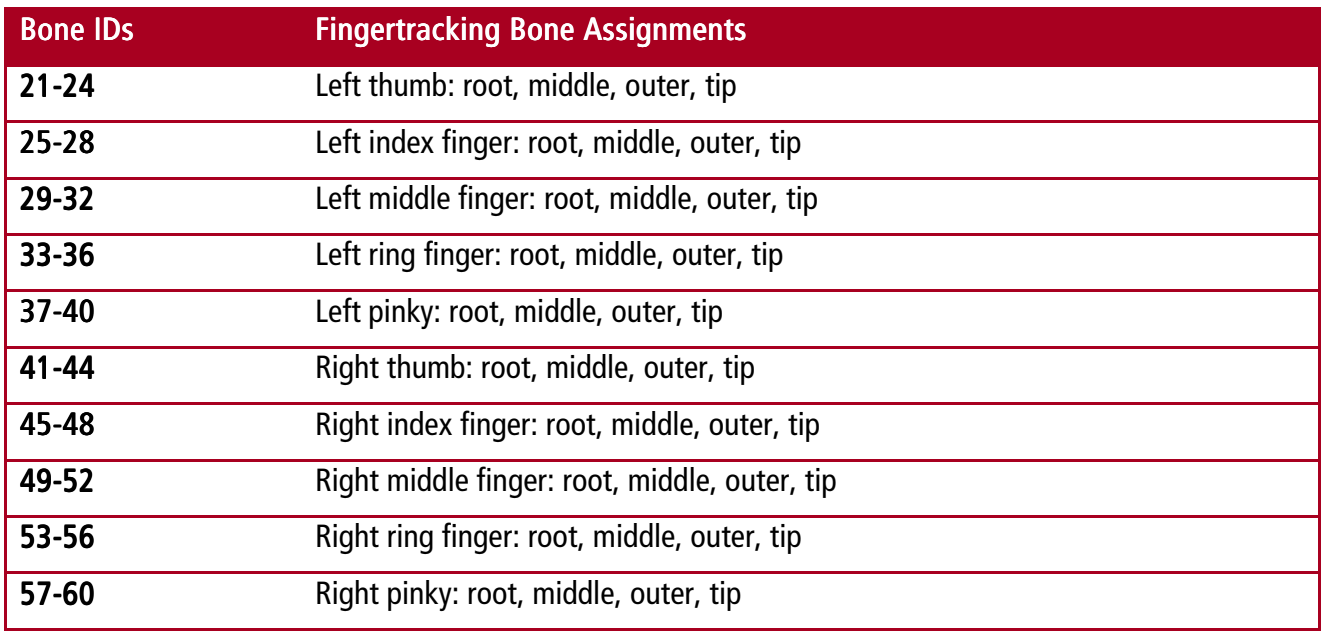

# **A.3 ART-Human v1**

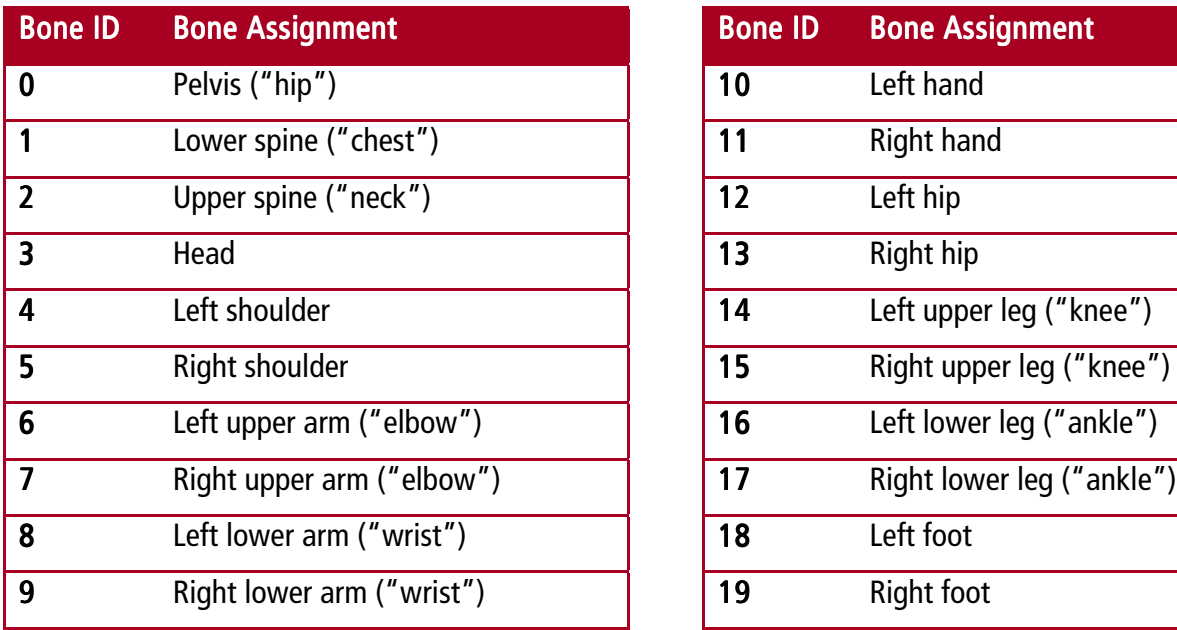

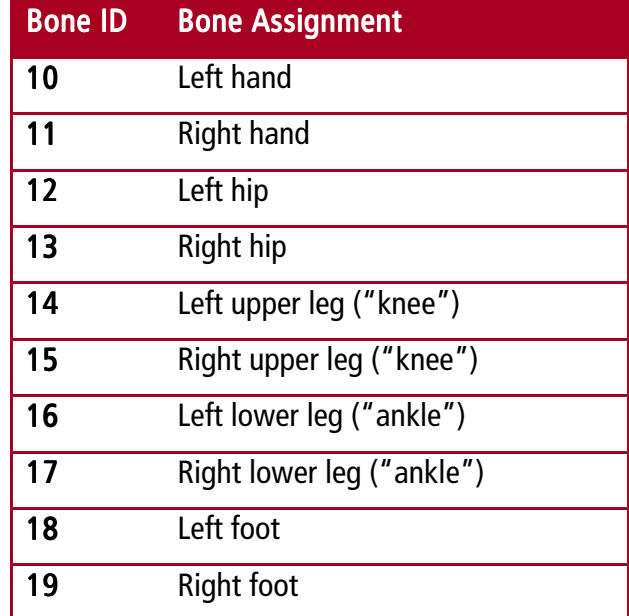

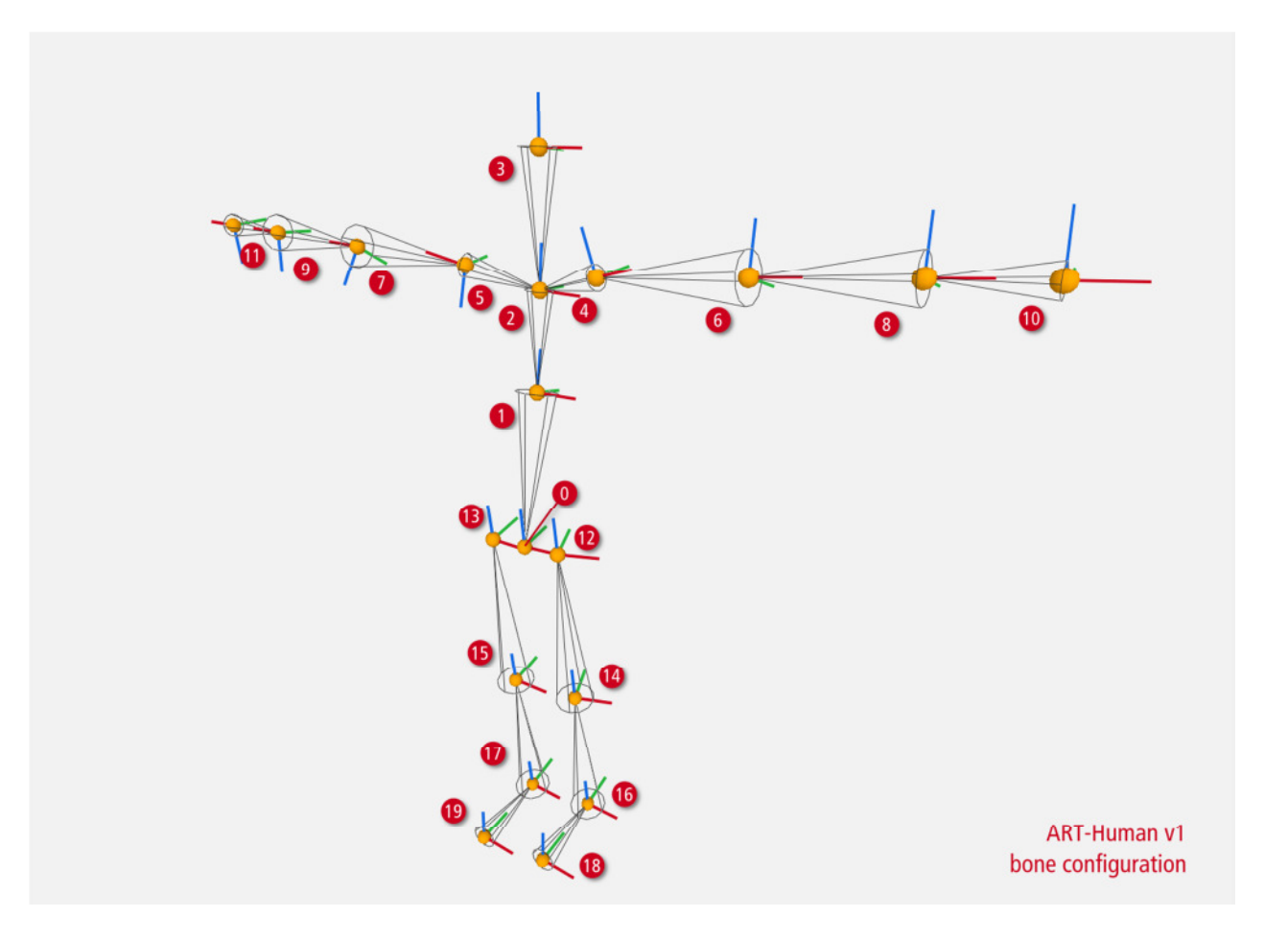

# **A.4 Siemens Jack**

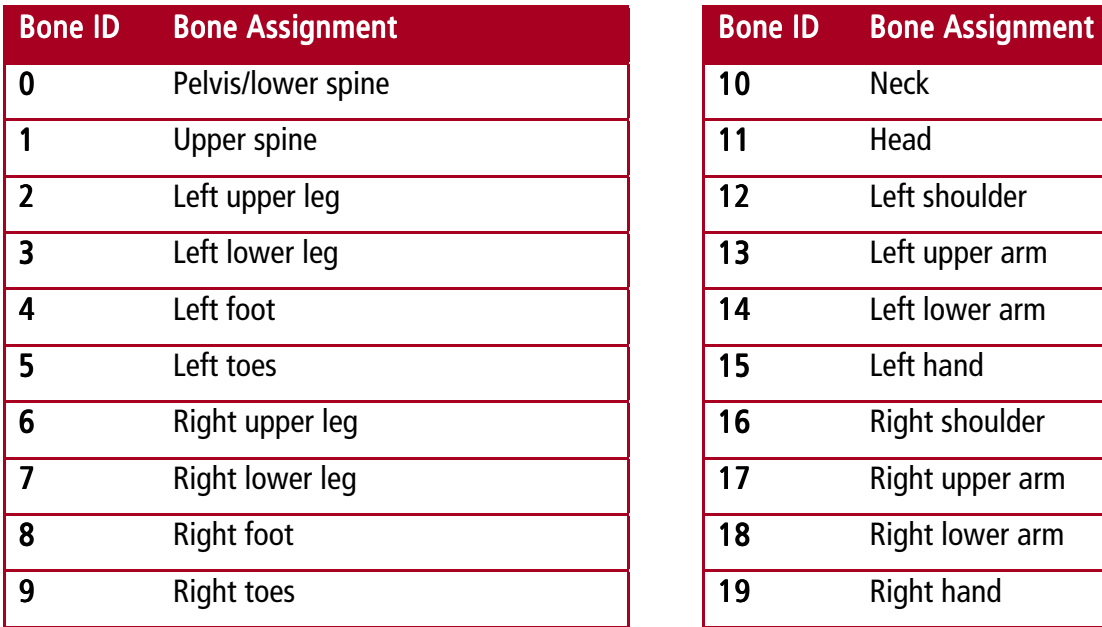

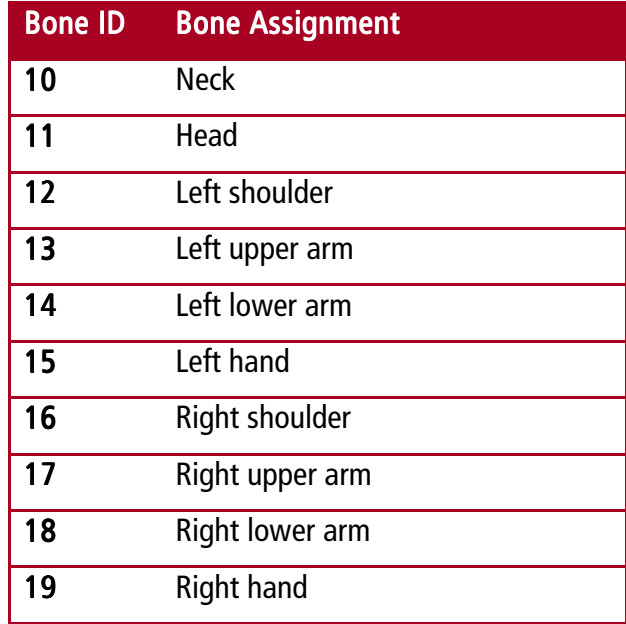

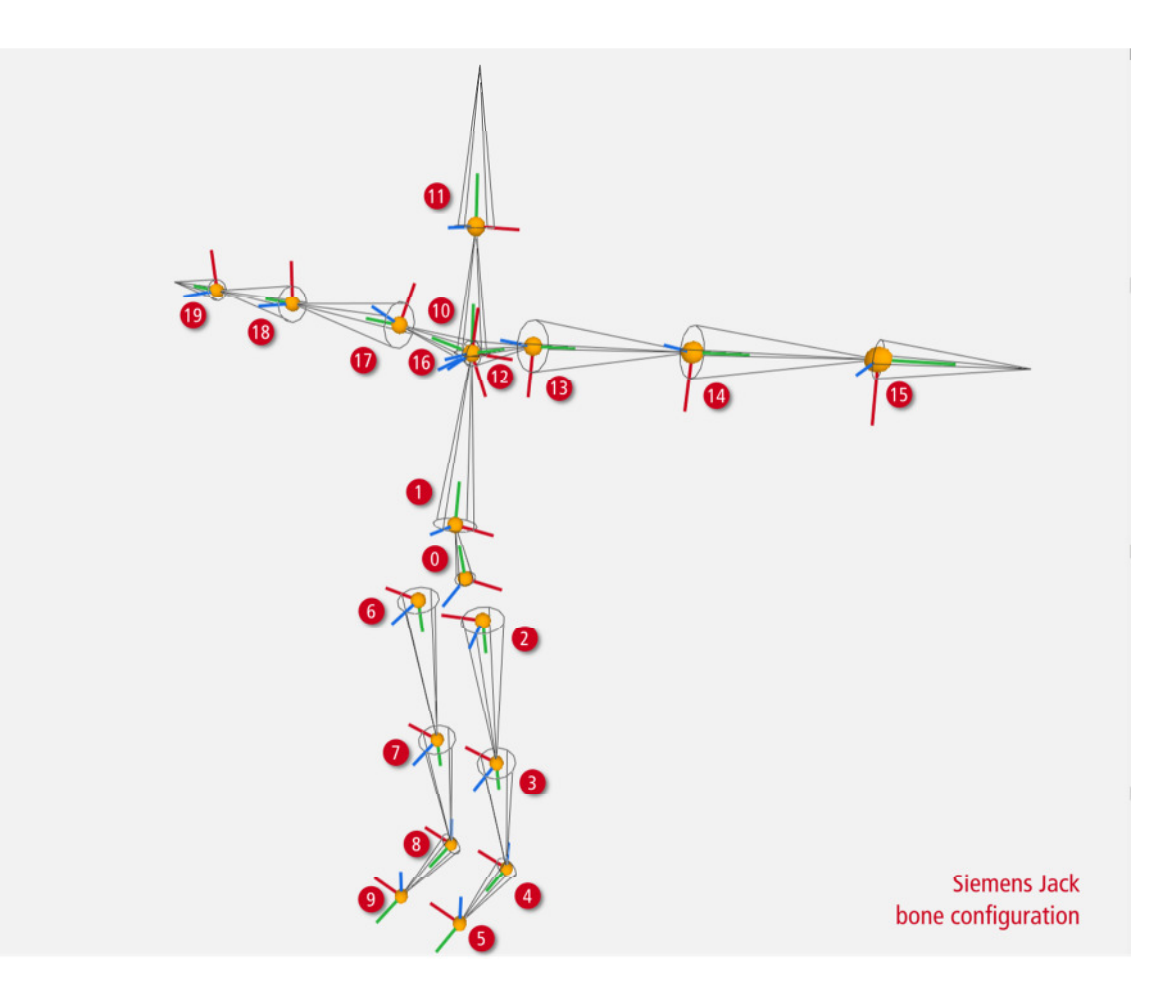

# **A.5 Dassault Systèmes Live Motion Standard v1**

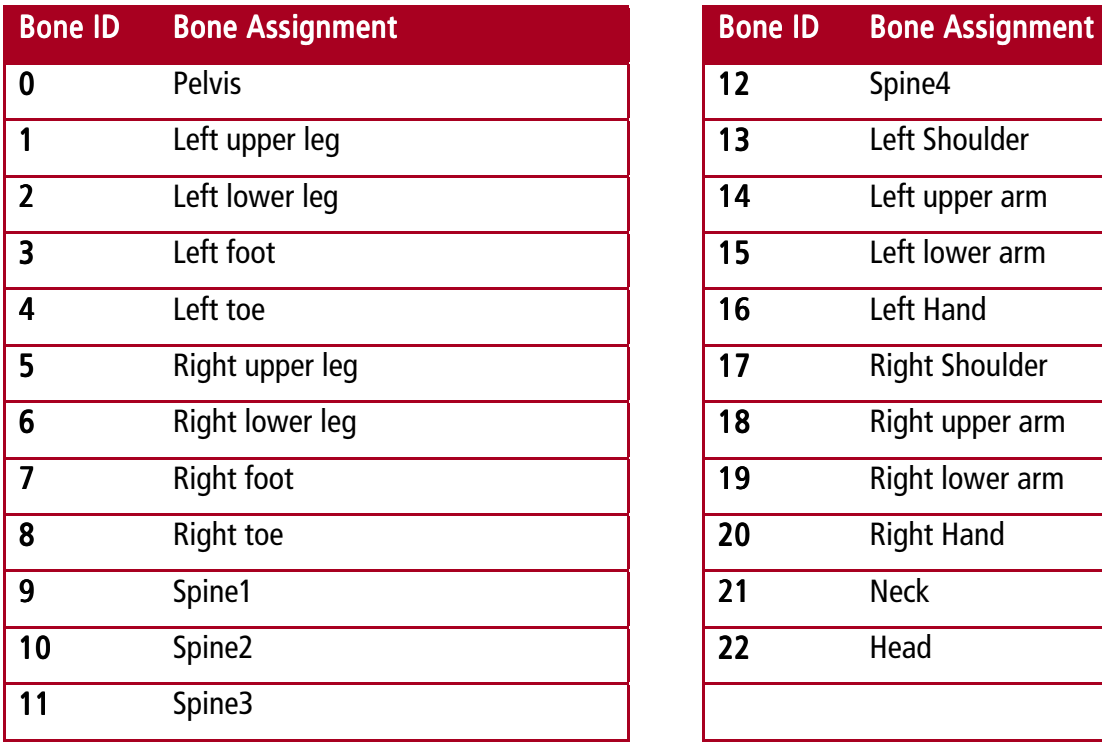

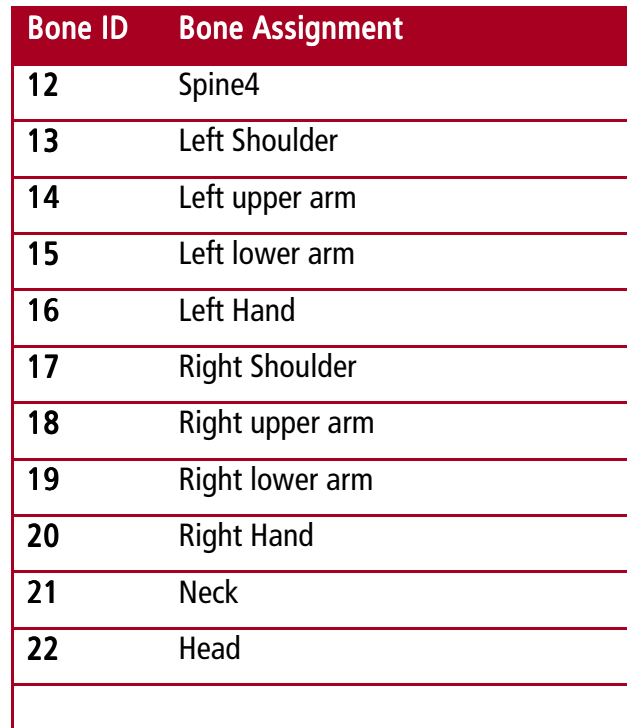

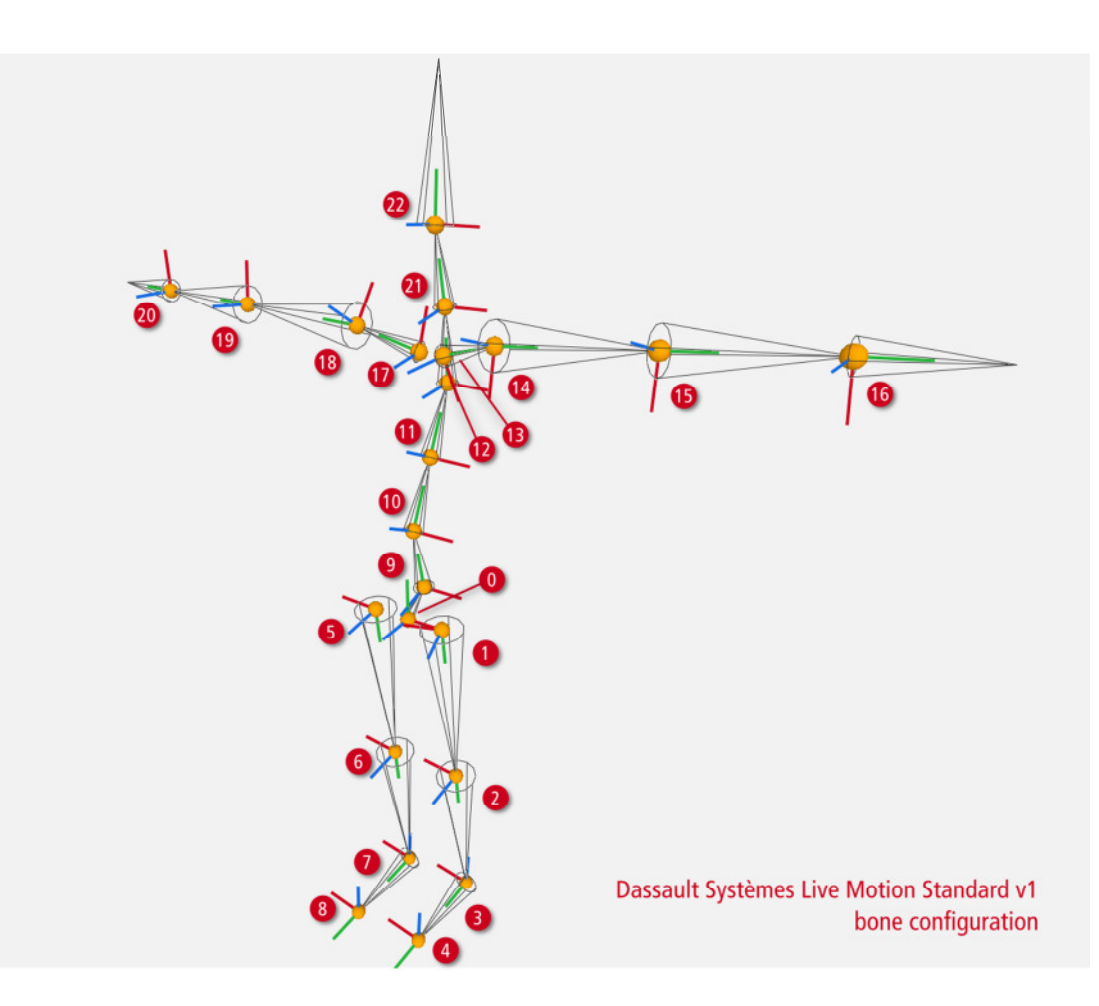